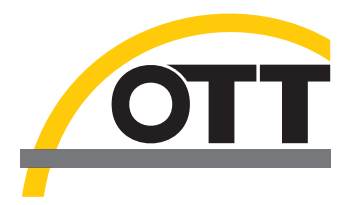

# Betriebsanleitung **Grundwasser-Datensammler OTT ecoLog 800 OTT ecoLog 800 3G**

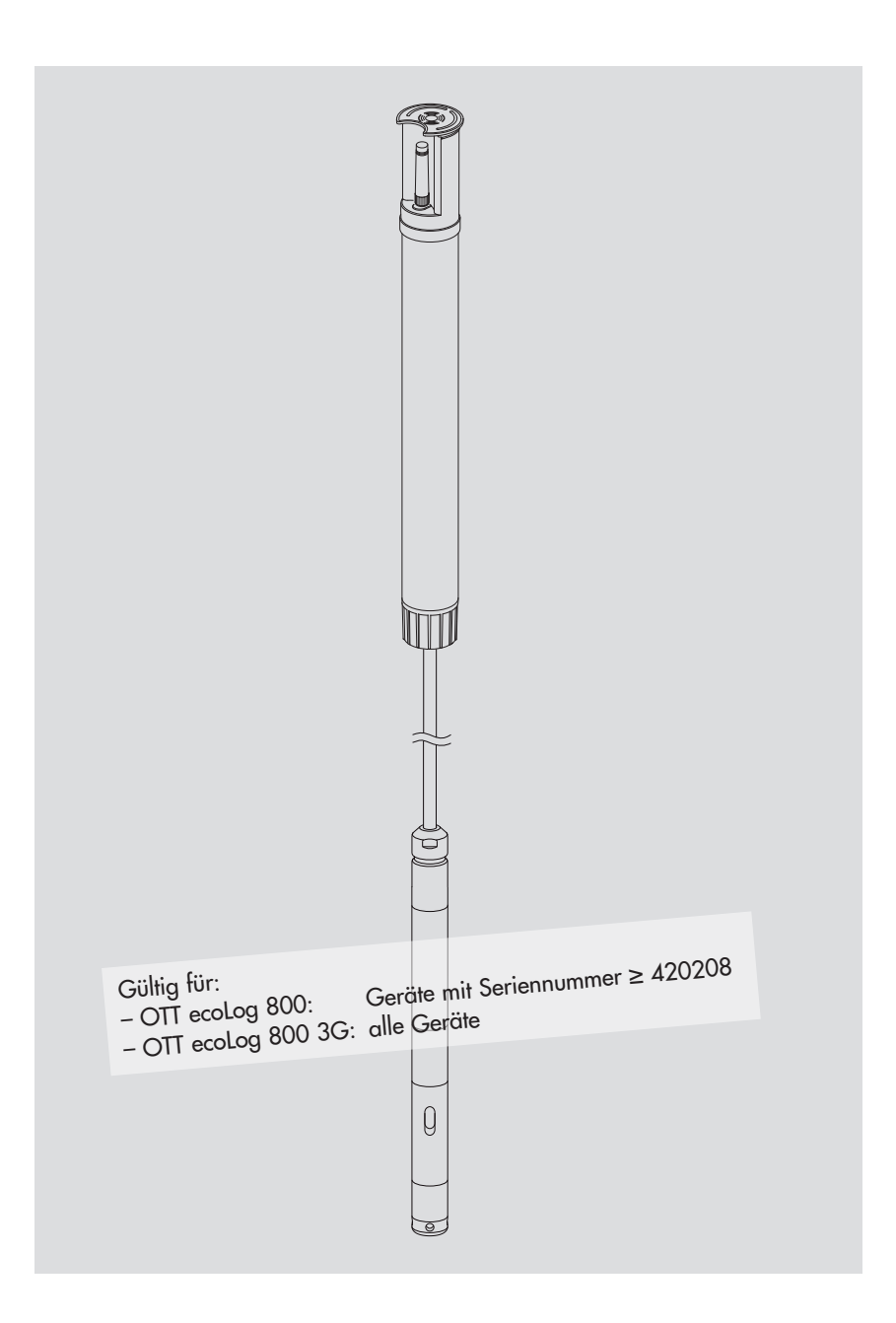

**D e u t s c h**

Diese Betriebsanleitung beschreibt die Grundwasser-Datensammler

OTT ecoLog 800

OTT ecoLog 800 3G

Die folgende Schreibweise differenziert zwischen den Gerätevarianten innerhalb der Beschreibung:

OTT ecolog 800 (3G)  $\rightarrow$  gilt für beide Gerätevarianten OTT ecoLog 800 ➝ gilt ausschließlich für OTT ecoLog 800 OTT ecoLog 800 3G ➝ gilt ausschließlich für OTT ecoLog 800 3G

Die vorliegende Version "05-1017" der Betriebsanleitung beschreibt die OTT ecoLog 800 (3G) Softwareversionen

OTT ecoLog 800 Firmware: ab **V 2.00.1**

OTT ecoLog 800 3G Firmware: ab **V 1.00.0**

OTT Water Logger Operating Program (Bedienprogramm): ab **V 1.70.0**

Die Version der OTT ecolog 800 (3G) Firmware finden Sie im Modus "Erweiterte Bedienung", Fenster "OTT ecoLog 800 (3G)" des Bedienprogramms. Die Version des Bedienprogramms können Sie über das Menü "Hilfe", Funktion "Info" abfragen.

Technische Änderungen vorbehalten!

# **Inhaltsverzeichnis**

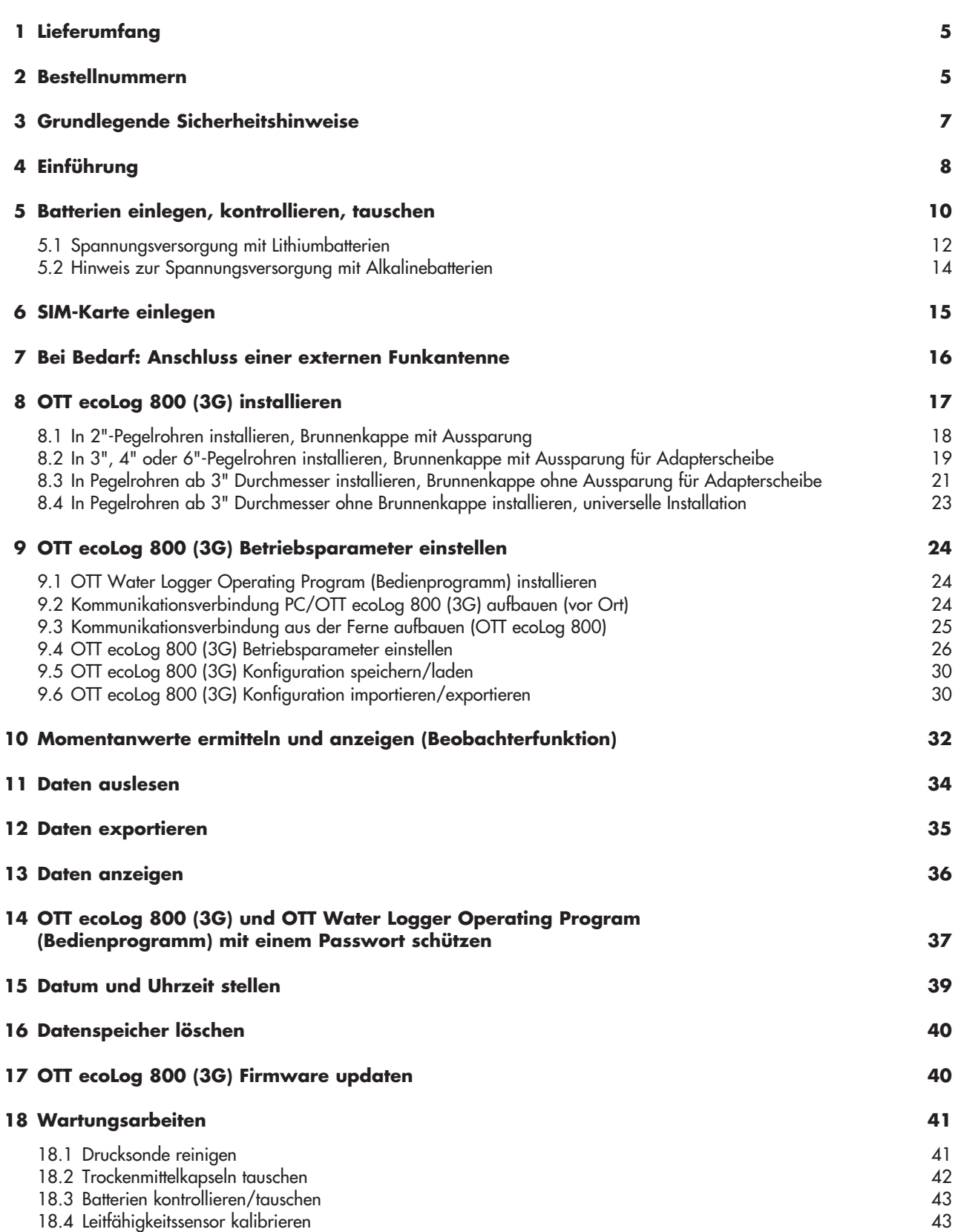

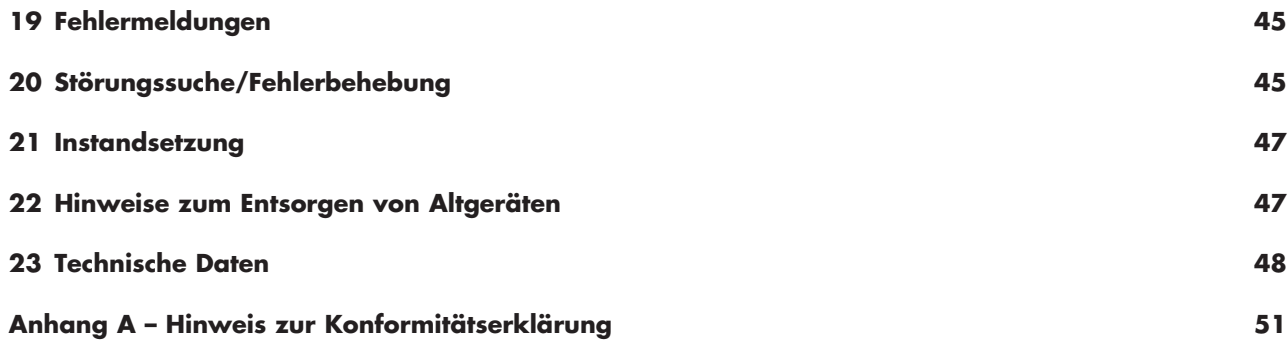

<span id="page-4-0"></span>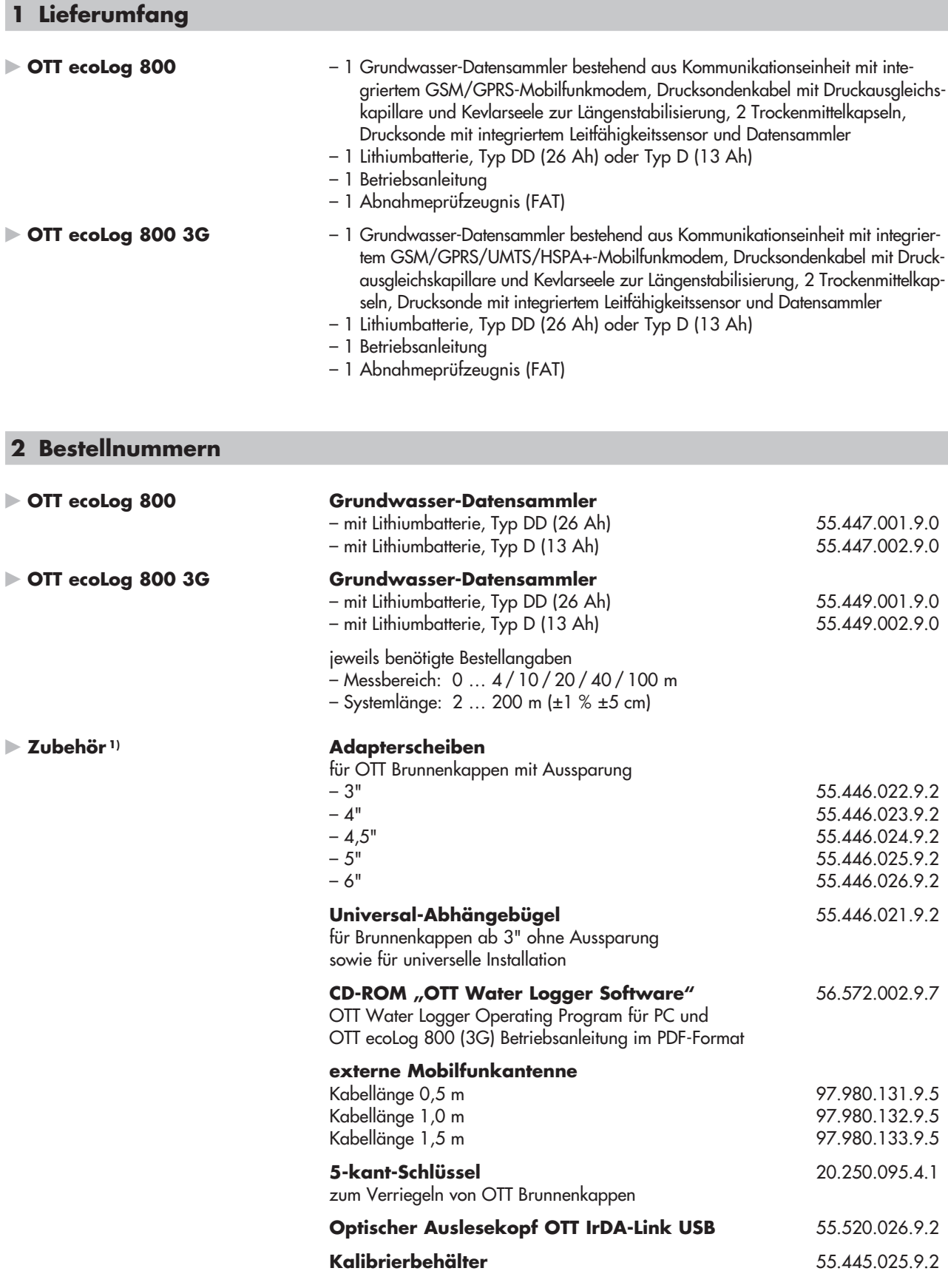

1) weiteres Zubehör – z. B. Brunnenkappen aus Kunststoff, Brunnenkappen mit aufgesetzter oder integrierter Mobilfunkantenne – ist auf Anfrage erhältlich.

**Ersatzteile/ Verbrauchsmaterial**

# **Lithiumbatterie, Typ DD (26 Ah)** 97.800.011.9.5  **Lithiumbatterie, Typ D (13 Ah)** 97.800.009.9.5  **Trockenmittelkapseln** 97.100.296.9.5

2 Stück in einem Alubeutel

# **Leitfähigkeits-Kalibrierlösung**

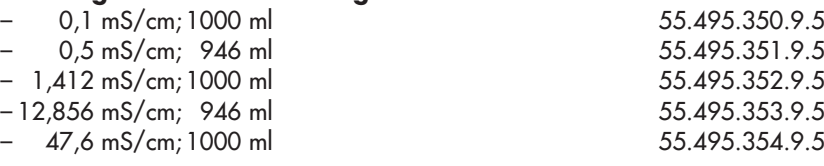

# <span id="page-6-0"></span>**3 Grundlegende Sicherheitshinweise**

- Lesen Sie vor der ersten Inbetriebnahme des OTT ecoLog 800 (3G) die vorliegende Betriebsanleitung! Machen Sie sich eingehend mit der Installation und Bedienung des OTT ecoLog 800 (3G) sowie des Zubehörs vertraut! Bewahren Sie diese Betriebsanleitung zum späteren Nachschlagen auf.
- Der OTT ecoLog 800 (3G) dient zum Messen des Wasserstandes, der Wassertemperatur und der spezifischen Leitfähigkeit von Grundwasser sowie der Übertragung dieser Messwerte über ein Mobilfunknetz. Verwenden Sie den OTT ecoLog 800 (3G) ausschließlich so, wie in der vorliegenden Betriebsanleitung beschrieben!

Weitere Informationen  $\rightarrow$  siehe Kapitel 4, "Einführung".

- Beachten Sie alle Sicherheits- und Warnhinweise, welche bei den einzelnen Arbeitsschritten angegeben sind. Alle Sicherheits- und Warnhinweise in dieser Betriebsanleitung sind mit den nebenstehenden Warnzeichen markiert:
	- **schwarzes Warndreieck** ➝ Warnhinweis bei drohender Gerätebeschädigung, Funktionseinschränkung und besonders beachtenswerten Punkten;
	- **schwarzes Warndreieck, gelb hinterlegt** ➝ es besteht eine Gesundheitsgefährdung! Detaillierter Gefahrenhinweis mit Angaben zur Gefahrenabwehr und möglichen Folgen bei Nichtbeachtung.
- Halten Sie unbedingt die in den Technischen Daten aufgeführten elektrischen, mechanischen und klimatischen Spezifikationen ein! Weitere Informationen  $\rightarrow$  siehe Kapitel 23, "Technische Daten".
- Halten Sie beim Betrieb eines OTT ecoLog 800 (3G) zwischen Mobilfunkantenne und
	- Personen sowie
	- anderen elektrischen Einrichtungen/Antennen
	- einem Mindestabstand von 0,20 Metern ein!
- Behandeln Sie das Drucksondenkabel sorgfältig: Kabel nicht abknicken und nicht über scharfe Kanten ziehen!
- Nehmen Sie am OTT ecoLog 800 (3G) keine Änderungen oder Umbauten vor! Bei Änderungen oder Umbauten verlieren Sie jegliche Gewährleistungsansprüche.
- Lassen Sie einen defekten OTT ecoLog 800 (3G) durch unser Repaircenter überprüfen und instand setzen! Führen Sie keinesfalls selbst Reparaturen durch! Weitere Informationen  $\rightarrow$  siehe Kapitel 21, "Instandsetzung".
- Entsorgen Sie den OTT ecoLog 800 (3G) nach der Außerbetriebnahme sachgerecht. Den OTT ecoLog 800 (3G) keinesfalls in den gewöhnlichen Hausmüll geben. Weitere Informationen  $\rightarrow$  siehe Kapitel 22, "Hinweise zum Entsorgen von Altgeräten".

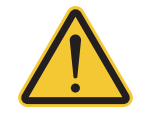

### **VORSICHT**

#### **Verbrennungsgefahr. Heiße Gehäuseoberfläche bei hoher Umgebungstemperatur!**

Die Metallteile des OTT ecoLog 800 (3G) Gehäuses können bei hoher Umgebungstemperatur 1) sehr heiß werden. Dies kann zu Verbrennungen führen.

Verwenden Sie bei hoher Umgebungstemperatur\* Schutzhandschuhe zur Montage und Wartung!

 $1$ ) > ca. 60 °C

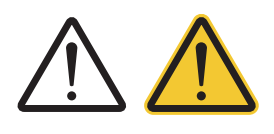

# <span id="page-7-0"></span>**4 E i n f ü h r u n g**

Der Grundwasser-Datensammler OTT ecoLog 800 (3G) dient zum präzisen Messen und Speichern des Wasserstandes, der Wassertemperatur sowie der spezifischen elektrischen Leitfähigkeit im Grundwasser sowie der Ubertragung dieser Messwerte über ein Mobilfunknetz. Darüber hinaus berechnet der OTT ecoLog 800 (3G) ausgehend von der spezifischen Leitfähigkeit den Salzgehalt sowie einen TDS-Wert (Total Dissolved Solids, Gesamtgehalt gelöster Stoffe).

Zum Ermitteln des Wasserstandes misst eine Drucksonde den hydrostatischen Druck der Wassersäule über einer Relativdruck-Messzelle. Durch eine Druckausgleichskapillare im Drucksondenkabel steht der Messzelle der momentane Umgebungsluftdruck als Referenz zur Verfügung. Fehlerhafte Messergebnisse durch atmosphärische Luftdruckschwankungen sind somit ausgeschlossen. Die spezifische elektrische Leitfähigkeit misst der OTT ecoLog 800 (3G) über einen 4-Elektroden Leitfähigkeitssensor mit integriertem Temperaturfühler. Die Messelektroden bestehen aus Grafit.

Das Verfahren zur Temperaturkompensation der Leitfähigkeitsmessung sowie die verwendete Referenztemperatur ist wählbar; ebenso die Berechnungsmethode des Salzgehaltes.

Der OTT ecoLog 800 (3G) ist in fünf Messbereich-Varianten erhältlich:

- 0 ... 4 m Wassersäule (0 ... 0,4 bar)
- 0 ... 10 m Wassersäule (0 ... 1 bar)
- 0 ... 20 m Wassersäule (0 ... 2 bar)
- 0 ... 40 m Wassersäule (0 ... 4 bar)
- 0 ... 100 m Wassersäule (0 ... 10 bar)

Unter Zuhilfenahme eines bei der Inbetriebnahme eingegebenen Referenzwertes liefert der OTT ecoLog 800 (3G) die Messergebnisse in der Standardeinstellung als Abstichwerte. Alternativ sind Pegel- oder Druckmesswerte möglich. Die Messintervalle (Abfrageintervalle) sind je nach Bedarf vorwählbar.

Das Einstellen der Betriebsparameter erfolgt über die PC Software "OTT Water Logger Operating Program" (Bedienprogramm). Diese Software gestattet eine sehr komfortable und flexible Anpassung an die unterschiedlichsten Erfordernisse einer Messstelle. Wahlweise ist die Software mit einer einfachen oder erweiterten Benutzeroberfläche verwendbar. Mit der einfachen Benutzeroberfläche sind alle Einstellungen innerhalb eines Programmfensters möglich. In der erweiterten Benutzeroberfläche können zum Beispiel die Abtrageintervalle durch Grenzwertereignisse gesteuert werden. Ebenso unterstützt die Software das Durchführen von Pumpversuchen.

Die gespeicherten Messwerte stehen an einer Infrarot-Schnittstelle (IrDA) zum berührungslosen Auslesen mittels eines PCs und "OTT Water Logger Operating Program" (Bedienprogramm) zur Verfügung.

Der OTT ecolog 800 (3G) beinhaltet ein integriertes Mobilfunkmodem (mit einem SMA Antennenanschluss) mit der eine Datenfernübertragung sowie die Fernparametrierung 1) über das Mobilfunknetz möglich ist. Wahlweise erfolgt hierbei die Datenfernübertragung über SMS Kurznachrichten oder per Mobilfunk-Ubertragungsdienste GSM, GPRS, UMTS 2) oder HSPA+ 2). Bei Bedarf – zum Beispiel bei niedriger Signalstärke des Mobilfunknetzes am Installationsort – ist statt der werkseitig installierten, alternativ eine externe Mobilfunkantenne anschließbar.

Die Installation des OTT ecoLog 800 (3G) erfolgt durch einfaches Einhängen in Pegelrohren ab 2"-Durchmesser. Hierfür sind als Zubehör verschiedene Adapterteile/Abhängebügel erhältlich. Zur Spannungsversorgung stehen zwei verschiedene Batterietypen zur Verfügung: Lithiumbatterie, Typ DD mit einer Kapazität von 26 Ah oder Lithiumbaterie, Typ D mit 13 Ah Kapazität. Bei Einsatz der Lithiumbatterie, Typ DD beträgt die Standzeit bei einer einmaligen Datenternübertragung pro Tag mindestens 10 Jahre (abhängig von weiteren Parametern). Die Kommunikationseinheit des OTT ecoLog 800 (3G) ist vorübergehend überflutungssicher (Details siehe Kapitel 23, "Technische Daten").

<sup>1)</sup> nur OTT ecoLog 800 <sup>2)</sup> nur OTT ecoLog 800 3G

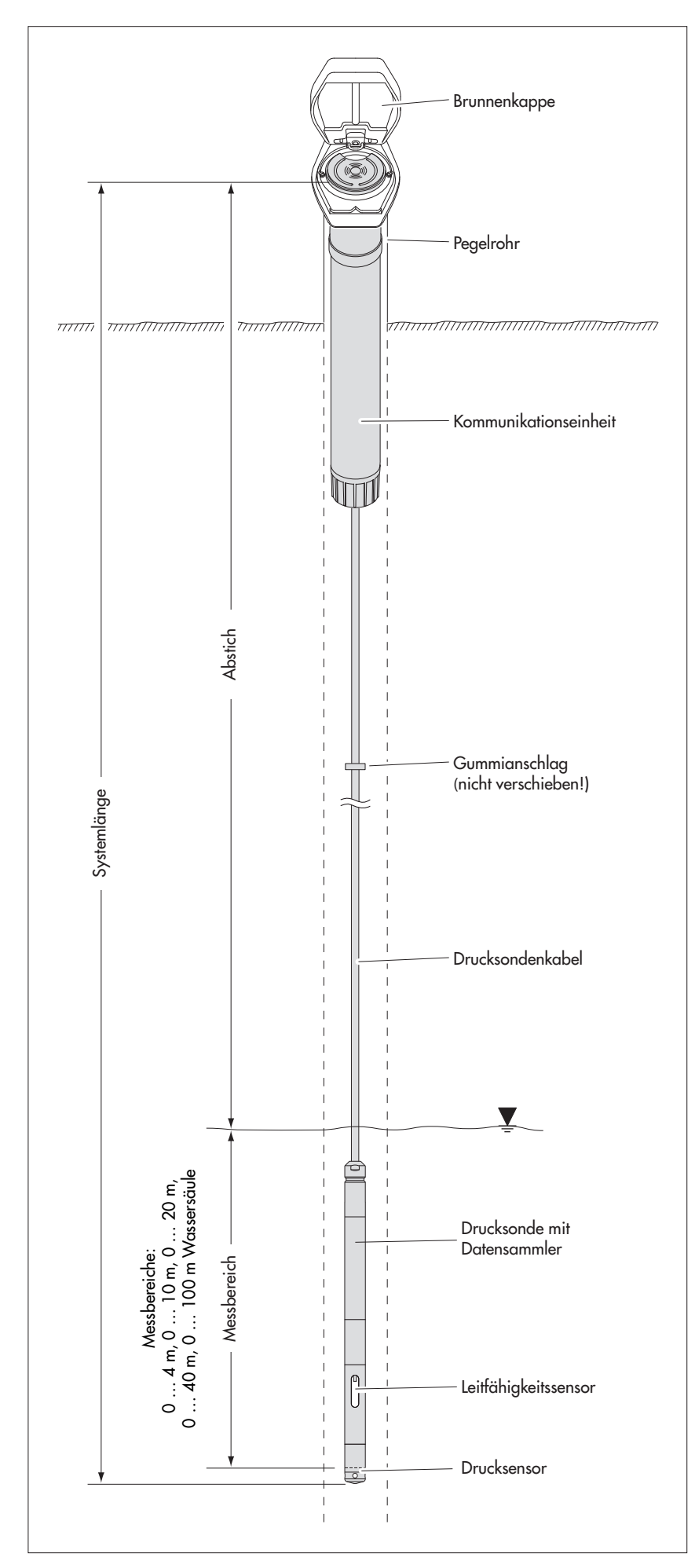

Abb. 1: Aufbau einer Grundwasser Messstelle mit dem OTT ecoLog 800 (3G).

Der OTT ecoLog 800 (3G) besteht im Wesentlichen aus drei Komponenten: Kommunikationseinheit, Drucksondenkabel sowie der Drucksonde mit Datensammler.

OTT ecoLog 800 (3G) Systemlänge = Länge Kommunikationseinheit + Kabellänge + Länge Drucksonde mit Datensammler. (Die Systemlänge ist bei der Bestellung eines OTT ecoLog 800 (3G) notwendig; beim Einstellen der OTT ecoLog 800 (3G) Betriebsparameter wird die Systemlänge nicht benötigt.)

(Der auf dem Drucksondenkabel angebrachte Gummianschlag verhindert das Herunterfallen des Gehäuserohrs bei geöffneter Kommunikationseinheit.)

# **5 Batterien einlegen, kontrollieren, tauschen**

<span id="page-9-0"></span>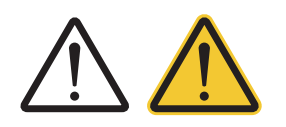

#### **WARNUNG**

**Bei unsachgemäßem Umgang mit Batterien besteht Brand- und Explosionsgefahr!**

- Ausschließlich angegebene Batterietypen verwenden (keine Akkus)!
- Stets fabrikneue Batterien verwenden! Keine gebrauchten und neuen Batterien mischen!
- Batterien verschiedener Hersteller nicht mischen!
- Batterien nicht aufladen!
- Elektrische Kurzschlüsse vermeiden!
- Mechanische Beschädigungen vermeiden!
- **Batterien nicht öffnen!**
- Batterien nicht ins Feuer werfen und nicht Temperaturen über 100 °C aussetzen!
- Keine Lötarbeiten an den Batterien ausführen!
- Entleerte Batterien fachgerecht entsorgen! Nicht in den Hausmüll geben!

#### **Wahlweise einsetzbare Batterientypen**

- Lithiumbatterie, Typ DD (26 Ah), (ausschließlich OTT Zubehör verwenden) oder
- Lithiumbatterie, Typ D (13 Ah), (ausschließlich OTT Zubehör verwenden).

#### **Batteriestandzeiten**

Bei einem Abfrageintervall von 1 Stunde, einer Datenübertragung pro Tag und 50 m Systemlänge

- Lithiumbatterie, Typ DD: mind. 10 Jahre
- Lithiumbatterie, Typ D: mind. 5 Jahre

#### **Hinweise**

- Der OTT ecoLog 800 (3G) nimmt nach dem Einlegen der Batterien innerhalb weniger Sekunden den Messbetrieb auf. (Kein Ein-/Ausschalter vorhanden)
- Soll der OTT ecoLog 800 (3G) außer Betrieb gesetzt werden ➝ Batterien entfernen. Dies vermeidet ein vorzeitiges Entleeren der Batterien sowie das Speichern von unbrauchbaren Messwerten.
- ▶ Während des Transports des OTT ecoLog 800 (3G) → Batterien entfernen. Dies vermeidet ein vorzeitiges Entleeren der Batterien sowie das Speichern von unbrauchbaren Messwerten.
- Bei einer Wiederinbetriebnahme dauert es abhängig vom Füllstand des Datenspeichers – bis zu 7 Minuten, bis der OTT ecoLog 800 (3G) den Messbetrieb erneut aufnimmt (der OTT ecoLog 800 (3G) initialisiert in dieser Zeit seine Datenbank neu).

#### **So kontrollieren Sie die Batteriespannung**

- Kommunikationsverbindung PC/OTT ecoLog 800 (3G) aufbauen (siehe Kapitel 9.2 bzw. 9.3).
- Menü "OTT ecolog 800 (3G)", Funktion "Beobachter aufrufen" 1) wählen  $\rightarrow$ der OTT ecoLog 800 (3G) startet eine Momentanwertmessung → das Fenster "Beobachter" zeigt die aktuelle Batteriespannung und die bisher der Batterien entnommene Energie in Amperestunden (Ah).
- Wechselkriterium: entnommene Amperestunden (Ah)
	- Lithiumbatterie, Typ DD: > ca. 20 Ah
	- Lithiumbatterie, Typ D: > ca. 10 Ah
	- $\rightarrow$  Batterien tauschen.

(Die Höhe der angezeigten Batteriespannung ist bei Lithiumbatterien aus technischen Gründen nicht als Wechselkriterium verwendbar.)

- Auf Schaltfläche "Beenden" klicken.
- Bedienprogramm beenden.

<sup>&</sup>lt;sup>1)</sup> Bei entsprechender Einstellung (Menü "Datei", Funktion "Optionen") startet das Bedienprogramm bereits mit dem Fenster "Beobachter".

# **5.1 Spannungsversorgung mit Lithiumbatterien**

# **So legen Sie die Lithiumbatterie ein**

- Verschraubung der Kommunikationseinheit lösen.
- Verschlusskappe und Gehäuserohr der Kommunikationseinheit ca. 50 cm in Richtung Drucksondenkabel schieben.

<span id="page-11-0"></span>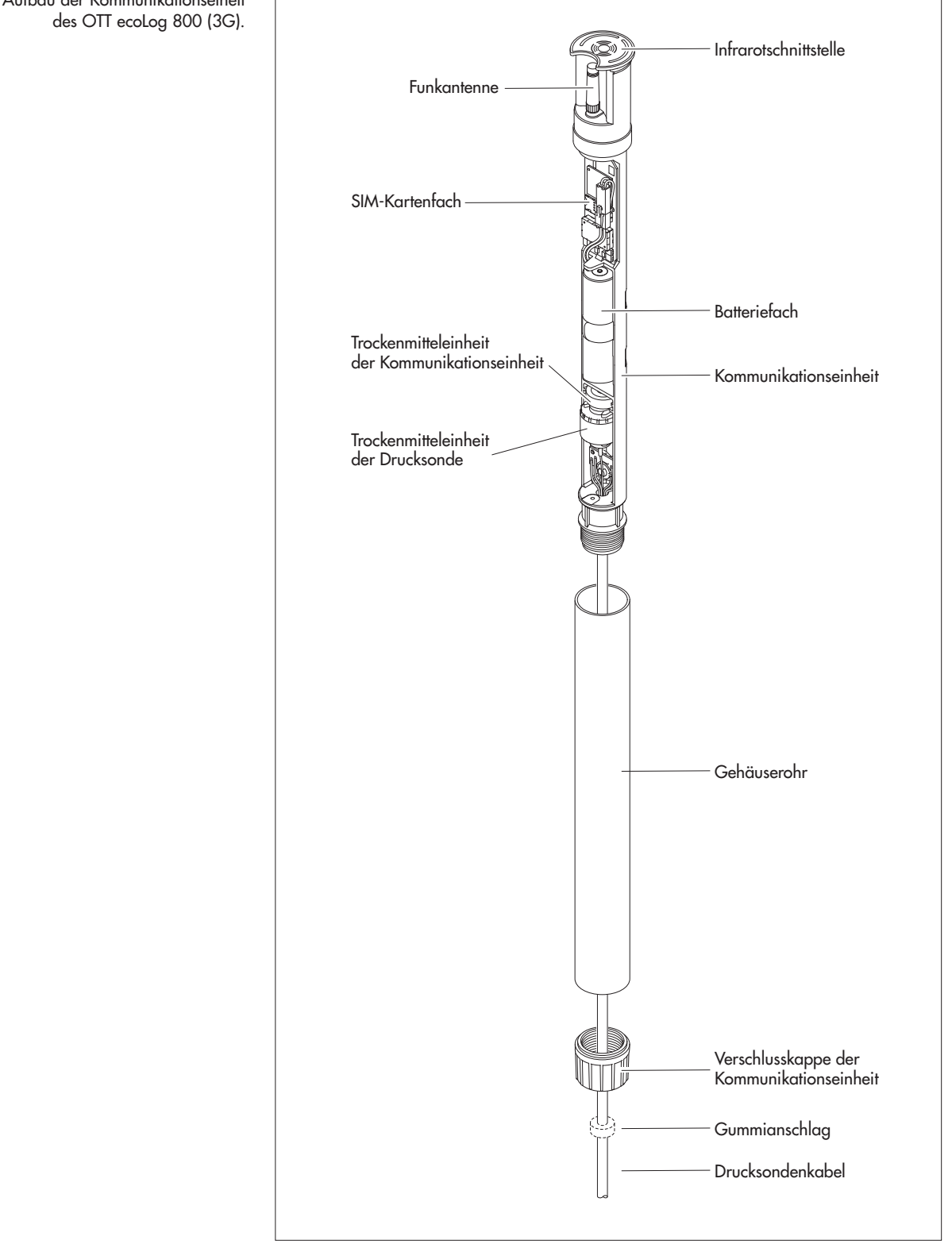

 Stecker der Lithiumbatterie an die Buchse des Elektroniksatzes, wie in Abbildung 3 gezeigt, anschließen.

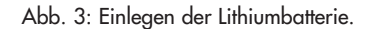

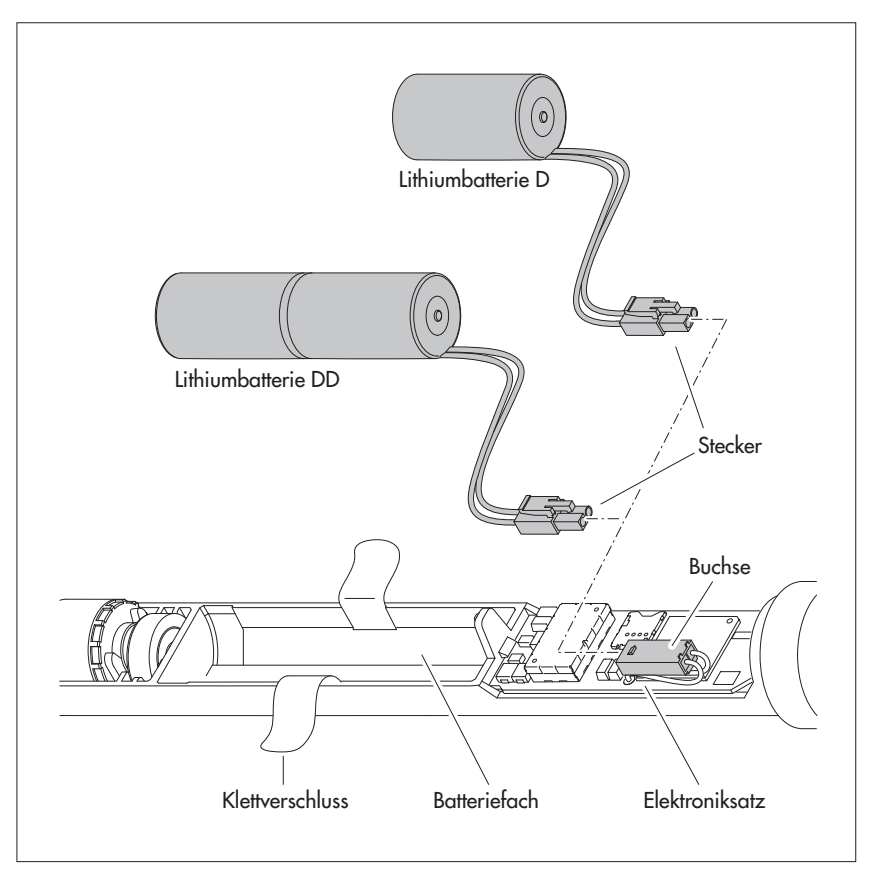

- Klettverschluss des Batteriefachs öffnen.
- Lithiumbatterie in das Batteriefach einlegen (Lithiumbatterie D: in die rechte Seite (oben) des Batteriefachs einlegen; die unter dem Schrumpfschlauch verlaufende Verkabelung der Lithiumbatterie D muss seitlich oder unten liegen).
- Klettverschluss des Batteriefachs fest um die Lithiumbatterie schließen.
- Verschlusskappe und Gehäuserohr der Kommunikationseinheit wieder bis zum Anschlag zurückschieben. **Bitte beachten:** Anschlussleitung der Batterie nicht knicken oder einklemmen.
- Verschraubung der Kommunikationseinheit wieder anbringen.

#### <span id="page-13-0"></span>**So tauschen Sie die Lithiumbatterie aus**

- Brunnenkappe/Pegelrohrverschluss öffnen.
- Kommunikationseinheit ca. 1 m aus dem Pegelrohr ziehen und halten (zweite Person von Vorteil).
- Verschraubung der Kommunikationseinheit lösen.
- Verschlusskappe und Gehäuserohr der Kommunikationseinheit ca. 50 cm in Richtung Drucksondenkabel schieben. (Der auf dem Drucksondenkabel angebrachte Gummianschlag (siehe Abb. 2) verhindert ein Herunterfallen des Gehäuserohrs. Gummianschlag nicht verschieben!)
- Stecker der Lithiumbatterie von der Buchse des Elektroniksatzes lösen; hierzu auf Verriegelung der Steckverbindung drücken.
- Klettverschluss des Batteriefachs öffnen.
- Leere Lithiumbatterie entnehmen; hierbei nicht an der Anschlussleitung ziehen!
- Innerhalb von 10 Minuten Stecker der Lithiumbatterie an die Buchse des Elektroniksatzes, wie in Abbildung 3 gezeigt, anschließen.
- Lithiumbatterie in das Batteriefach einlegen (Lithiumbatterie D: in die rechte Seite (oben) des Batteriefachs einlegen; die unter dem Schrumpfschlauch verlaufende Verkabelung der Lithiumbatterie D muss seitlich oder unten liegen).
- Klettverschluss des Batteriefachs fest um die Lithiumbatterie schließen.
- Verschlusskappe und Gehäuserohr der Kommunikationseinheit wieder bis zum Anschlag zurückschieben. **Bitte beachten:** Anschlussleitung der Lithiumbatterie nicht knicken oder einklemmen.
- Verschraubung der Kommunikationseinheit wieder anbringen.
- Kommunikationseinheit wieder langsam und vorsichtig in das Pegelrohr führen.
- Verbrauchswert (entnommene Energie der Batterie in Amperestunden) im Fenster "Beobachter" des Bedienprogramms löschen. Weitere Informationen hierzu finden Sie in der Onlinehilfe des Bedienprogramms.
- Brunnenkappe/Pegelrohrverschluss schließen.

#### **Hinweise**

- Der OTT ecoLog 800 (3G) speichert die Messwerte in einem nichtflüchtigen Speicher. Hierdurch tritt beim Tauschen der Batterien kein Datenverlust auf. Dies gilt auch für ein batterieloses Lagern über einen längeren Zeitraum.
- Dauert das Tauschen von entleerten Batterien länger als ca. 10 Minuten, so ist die Neueingabe der Uhrzeit (und eventuell des Datums) notwendig (siehe Kapitel 15, "Datum und Uhrzeit stellen"). Darüber dauert es - abhängig vom Füllstand des Datenspeichers – bis zu 7 Minuten, bis der OTT ecoLog 800 (3G) den Messbetrieb erneut aufnimmt (der OTT ecoLog 800 (3G) initialisiert in dieser Zeit seine Datenbank neu).
- Wir empfehlen beim Tauschen der Batterien gleichzeitig die Trockenmittelkapseln zu tauschen (siehe Kapitel 18.2, "Trockenmittelkapseln tauschen")!

#### **5.2 Hinweis zur Spannungsversorgung mit Alkalinebatterien**

**OTT ecoLog 800:** Eine Spannungsversorgung mit Alkalinebatterien ist bei Geräten mit einer Seriennummer ≥ 420208 (Produktionsdatum ab 21.06.2017) nicht mehr möglich!

Bedingt durch verschiedene technische Änderungen ist der optionale Batteriehalter\* für Alkalinebatterien in neue OTT ecoLog 800 nicht einsetzbar.

\* der Batteriehalter für Alkalinebatterien war bis Juli 2017 als Zubehör erhältlich

**OTT ecoLog 800 3G:** Eine Spannungsversorgung mit Alkalinebatterien ist bei dieser Gerätevariante generell nicht möglich!

# <span id="page-14-0"></span>**6 SIM-Karte einlegen**

Für die Kommunikation über das Mobilfunknetz benötigen Sie eine SIM-Karte (Typ Micro-SIM-Karte).

#### **So legen Sie die SIM-Karte ein**

- Verschraubung der Kommunikationseinheit lösen.
- Verschlusskappe und Gehäuserohr der Kommunikationseinheit ca. 50 cm in Richtung Drucksondenkabel schieben (siehe Abb. 2).
- Batterie vorübergehend ausstecken (siehe Kapitel 5.1).
- Goldfarbene Kontakte der SIM-Karte beim Einlegen nicht berühren! SIM-Karte wie in Abbildung 4 gezeigt in das silberfarbene SIM-Kartenfach so weit einschieben (abgeschrägte Ecke zeigt nach links), bis sie hörbar einrastet. Darauf achten, dass die SIM-Karte vollständig eingesteckt und eingerastet ist!

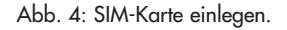

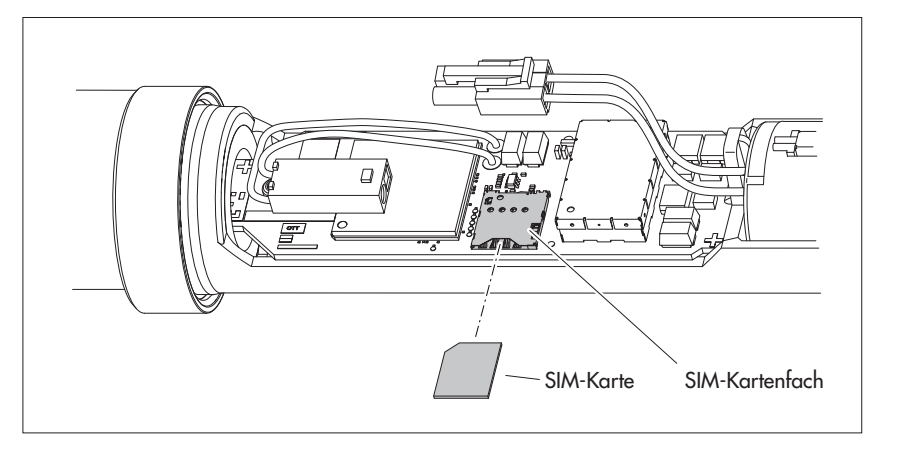

- Batterie wieder einstecken (siehe Kapitel 5.1).
- Verschlusskappe und Gehäuserohr der Kommunikationseinheit wieder bis zum Anschlag zurückschieben. **Bitte beachten:** Anschlussleitung der Batterie nicht knicken oder einklemmen.
- Verschraubung der Kommunikationseinheit wieder anbringen.

#### **SIM-Karte tauschen/entfernen**

 SIM-Karte ca. 1 mm weiter in das SIM-Kartenfach einschieben und dann loslassen. Die SIM-Karte wird wenige Millimeter ausgeworfen und lässt sich so leicht herausziehen.

# <span id="page-15-0"></span>**7 Bei Bedarf: Anschluss einer externen Funkantenne**

Lässt die örtliche Signalstärke des Mobilfunknetzes ein Senden aus dem geschlossenen Pegelrohr nicht zu, so ist eine externe Mobilfunkantenne an den OTT ecoLog 800 (3G) anzuschließen (Zubehör). Hierbei darf nur die von OTT speziell für diesen Anwendungsfall spezifizierte externe Mobilfunkantenne verwendet werden (Länge Anschlussleitung max. 3 m).

Sie können die externe Mobilfunkantenne an geeigneter Stelle mit der mitgelieferten Beilagscheibe und Mutter befestigen. (Bohrung für das Gewinde der externen Antenne nötig: Ø ca. 18 mm). Für diese Installation ist abhängig von der Messstelle eine individuelle Lösung zur Befestigung der externen Antenne zu finden.

Ist das Pegelrohr mit einer Brunnenkappe verschlossen, benötigen Sie im Pegelrohr eine Bohrung um das Antennenkabel nach außen zu führen. (Um das Eindringen von Regenwasser zu verhindern, ist ein seitliches Anbringen der Bohrung empfohlen). Kabeldurchführung bei Bedarf abdichten.

#### **So schließen Sie eine externe Mobilfunkantenne an**

Je nach den örtlichen Gegebenheiten (Durchmesser des Pegelrohres, Art der Brunnenkappe, sonstige, individuelle Einbausituation) ist die externe Mobilfunkantenne vor oder während der Installation anzuschließen. Bitte beachten Sie hierzu das zutreffende Kapitel 8.2 bis 8.4.

- Werkseitige Antenne von Hand vorsichtig abschrauben.
- Stecker am Antennenkabel durch eine Bohrung im Pegelrohr führen.
- Stecker auf die Antennenbuchse aufstecken und Kontermutter von Hand anziehen.
- Externe Mobilfunkantenne in geeigneter Weise außerhalb des Pegelrohrs befestigen.

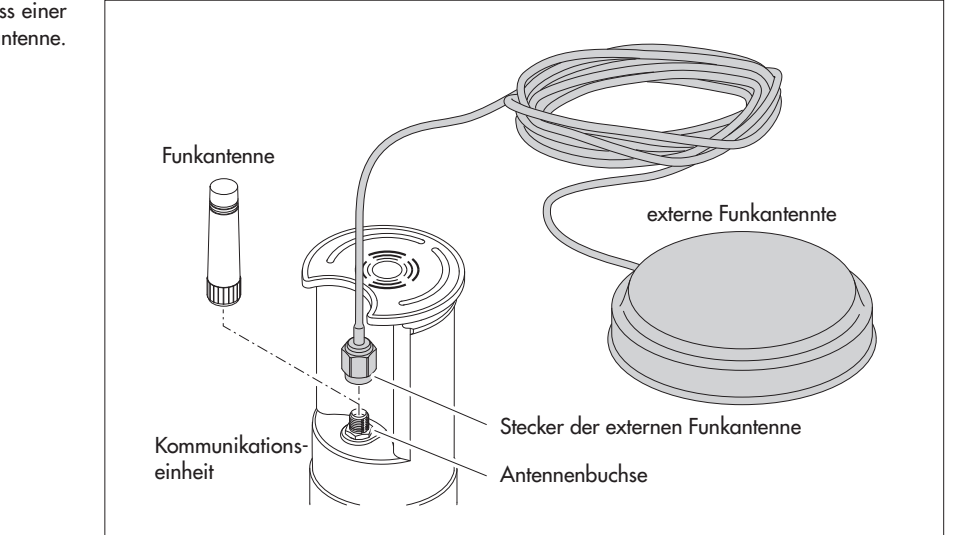

#### **Hinweise**

- Der Mindestabstand von externer Mobilfunkantenne zu Personen und anderen elektrischen Einrichtungen/Antennen muss mindestens 0,20 Meter betragen!
- Weiteres Zubehör zum Optimieren der funktechnischen Bedingungen an der Messstelle ist auf Anfrage erhältlich (z. B. Brunnenkappen aus Kunststoff, Brunnenkappen mit aufgesetzter oder integrierter Mobilfunkantenne).

Abb. 5: Anschluss einer externen Mobilfunkantenne.

# <span id="page-16-0"></span>**8 OTT ecoLog 800 (3G) installieren**

Die Installation des OTT ecoLog 800 (3G) erfolgt durch Einhängen in das Pegelrohr. Hierbei variiert das benötigte Zubehör und die Installationsart je nach Durchmesser des Pegelrohres und Bauform der Brunnenkappe:

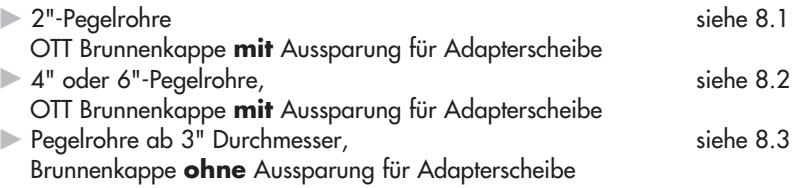

 Sonderfall: Pegelrohre ab 3" Durchmesser ohne Brunnenkappe siehe 8.4 universelle Installation

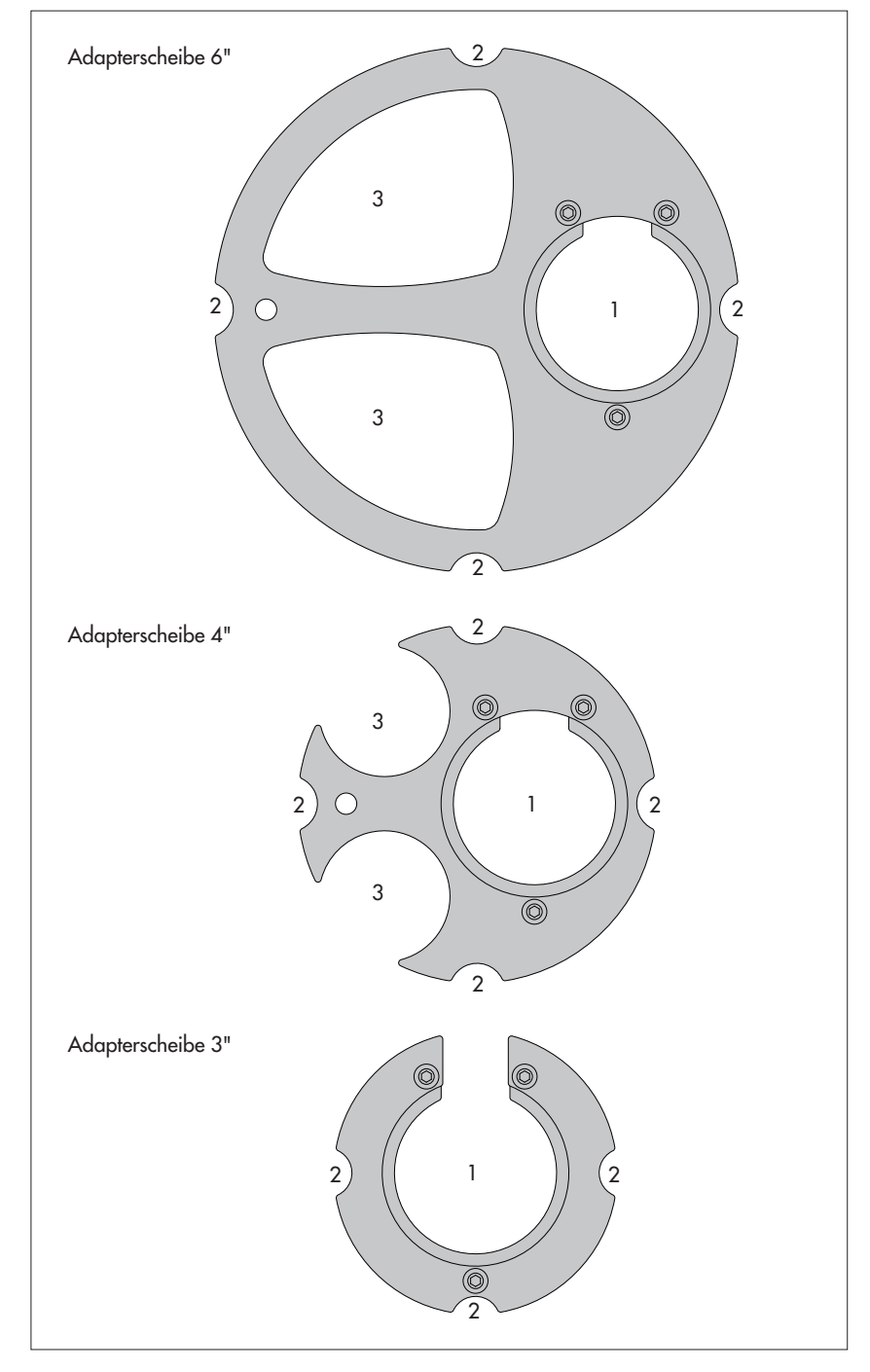

Abb. 6: Installationszubehör – Teil 1

 = Bohrung für OTT ecoLog 800 (3G) = Aussparung für Schrauben der Brunnenkappe = Aussparung für Kabellichtlot

Adapterscheiben für Pegelrohre mit anderen Abmessungen sind auf Anfrage erhältlich; siehe Kapitel "Bestellnummern".

(Die Adapterscheiben bestehen jeweils aus zwei Teilen und drei Schrauben. In der Abbildung sind die Adapterscheiben in montiertem Zustand dargestellt (im Auslieferungszustand sind sie nicht montiert). Weiterhin gehört ein O-Ring zum Lieferumfang der Adapterscheiben.

<span id="page-17-0"></span> Abb. 7: Installationszubehör – Teil 2 1 = Bohrung für OTT ecoLog 800 (3G)

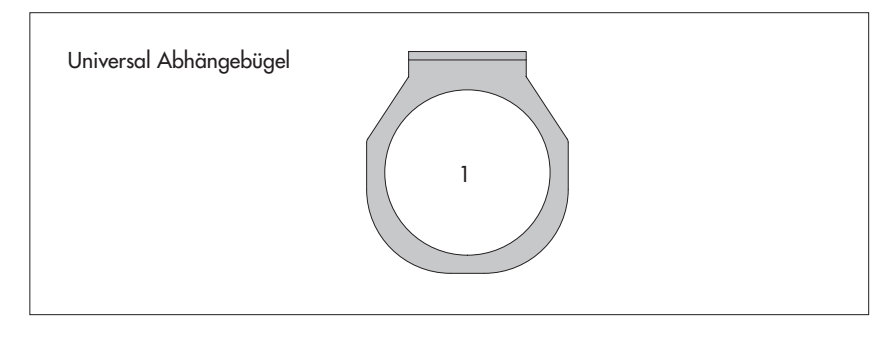

#### **8.1 In 2"-Pegelrohren installieren, Brunnenkappe mit Aussparung**

Benötigtes Zubehör: 2" OTT Brunnenkappe mit Aussparung

# **So installieren Sie den OTT ecoLog 800 (3G)**

- Vorbereitende Arbeiten: Falls noch nicht erfolgt, Batterien und SIM-Karte einlegen (siehe Kapitel 5).
- **Brunnenkappe öffnen.**
- Aktuellen Abstich mit einem Kabellichtlot ermitteln und notieren.
- Drucksonde in das Pegelrohr führen.

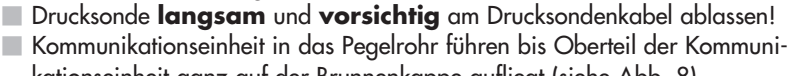

- kationseinheit ganz auf der Brunnenkappe aufliegt (siehe Abb. 8).
- Betriebsparameter einstellen (siehe Kapitel 9).
- Brunnenkappe schließen.

Abb. 8: OTT ecoLog 800 (3G) in 2"-Pegelrohr installieren.

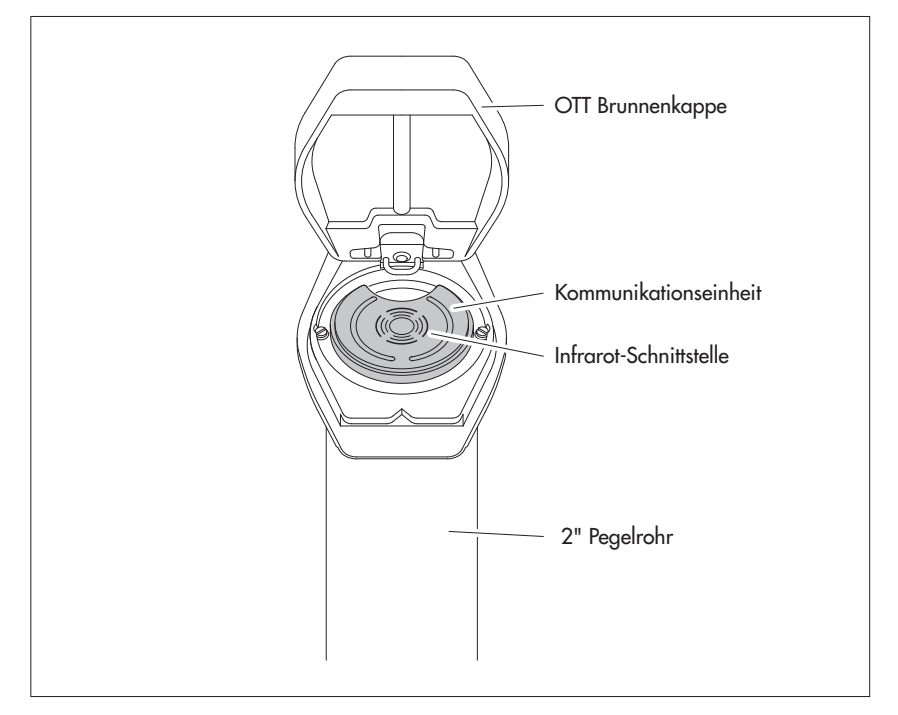

# <span id="page-18-0"></span>**8.2 In 3", 4" oder 6"-Pegelrohren installieren, Brunnenkappe mit Aussparung für Adapterscheibe**

Benötigtes Zubehör: OTT Brunnenkappe mit Aussparung in entsprechender Größe und hierzu passende Adapterscheibe (inkl. O-Ring).

# **So installieren Sie den OTT ecoLog 800 (3G)**

- Vorbereitende Arbeiten: Falls noch nicht erfolgt, Batterien und SIM-Karte einlegen (siehe Kapitel 5).
- O-Ring über das Oberteil der Kommunikationseinheit stülpen und ca 20 mm nach unten schieben.
- Unterteil der Adapterscheibe (hufeisenförmig) unterhalb der Kommunikationseinheit über das Drucksondenkabel schieben und waagerecht an der Kommunikationseinheit bis zum O-Ring nach oben schieben.
- Unterteil der Adapterscheibe leicht kippen und mit einer Drehbewegung über den O-Ring nach oben schieben.
- O-Ring und Unterteil der Adapterscheibe nach oben schieben bis der O-Ring in einer dafür vorgesehenen Nut zum liegen kommt.
- Benötigtes Oberteil der Adapterscheibe (3", 4" oder 6"), wie in Abbildung 9 gezeigt, mit dem Unterteil verschrauben (3 Innensechskantschrauben; M 2,5). **Brunnenkappe öffnen.**
- 3"-Pegelrohre: Aktuellen Abstich mit einem Kabellichtlot ermitteln und notieren.
- **Drucksonde in das Pegelrohr führen.**

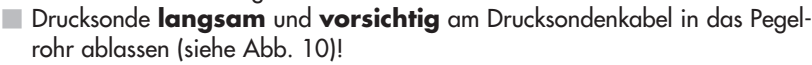

- Kommunikationseinheit mit fertig montierter Adapterscheibe in das Pegelrohr führen bis Adapterscheibe und Oberteil der Kommunikationseinheit ganz auf der Brunnenkappe aufliegen. Ausrichtung wie in Abbildung 11 gezeigt.
- 4"-und 6"-Pegelrohre: Aktuellen Abstich mit einem Kabellichtlot ermitteln und notieren (in der Adapterscheibe befindet sich eine Aussparung für das Kabellichtlot).
- Betriebsparameter einstellen (siehe Kapitel 9).
- Brunnenkappe schließen.

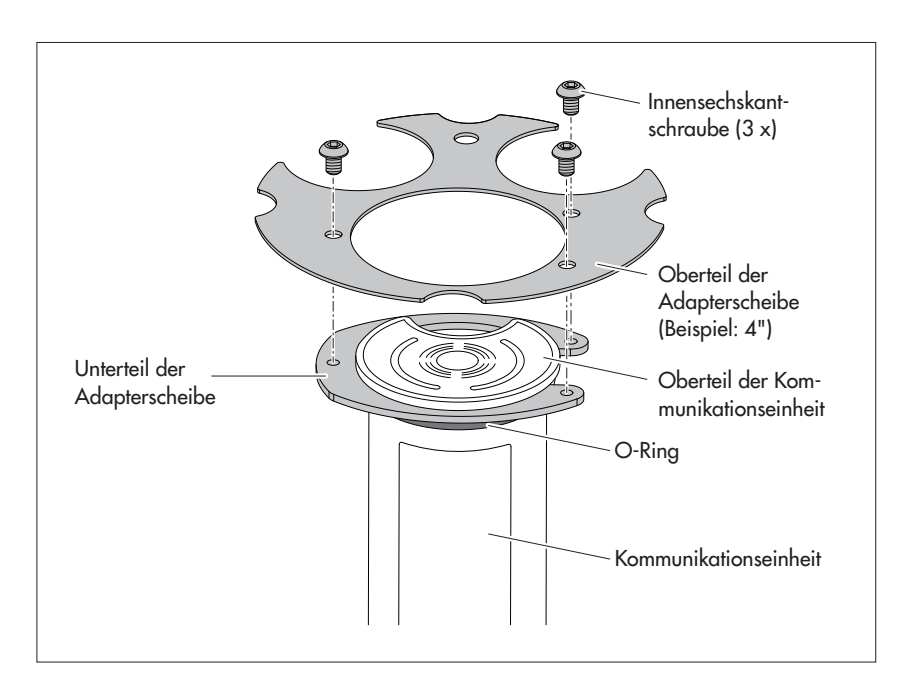

#### **Hinweis**

 Alternativ zur hier beschriebenen Vorgehensweise können Sie die Adapterscheibe auch unabhängig von der Kommunikationseinheit montieren. In diesem Fall müssen Sie anschließend die Drucksonde durch den O-Ring und die Bohrung der Adapterscheibe führen und das komplette Drucksondenkabel nachziehen.

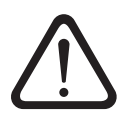

Abb. 9: Adapterscheibe am Oberteil der Kommunikationseinheit montieren.

Beispiel: 4"-Pegelrohr.

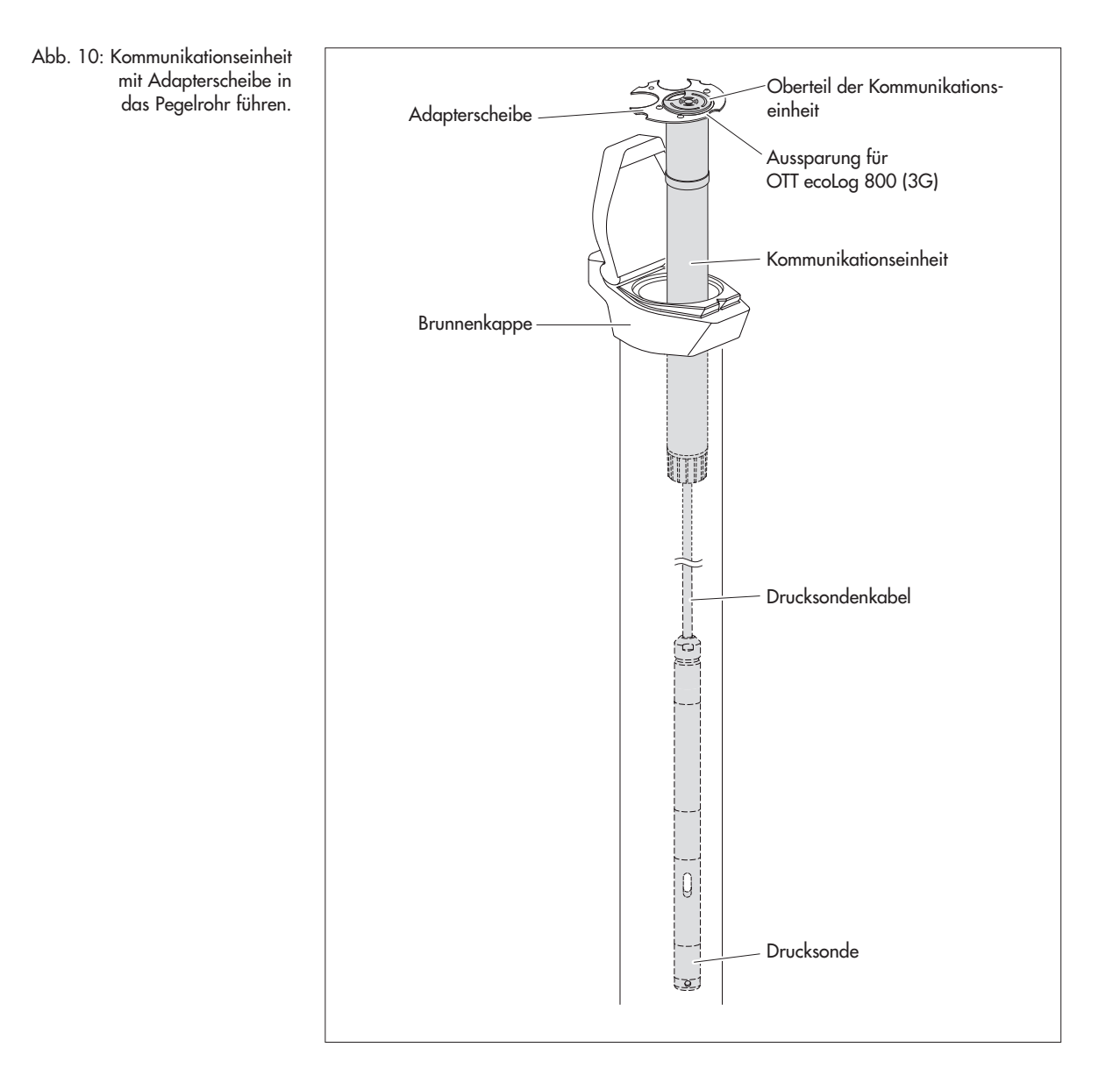

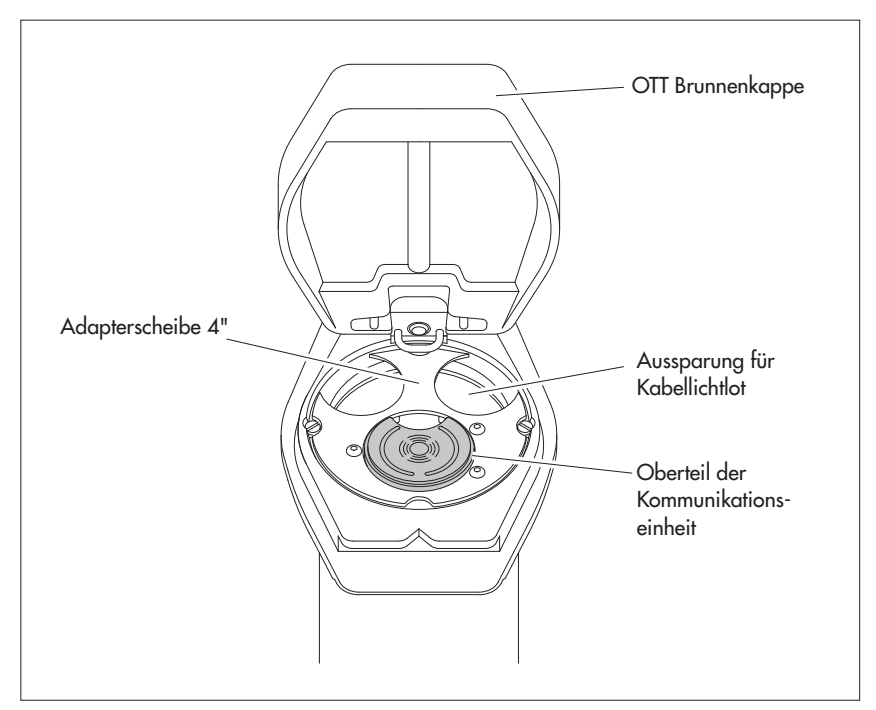

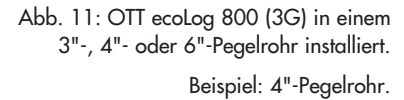

# <span id="page-20-0"></span>**8.3 In Pegelrohren ab 3" Durchmesser installieren, Brunnenkappe ohne Aussparung für Adapterscheibe**

Für diesen Installationsfall ist abhängig von der Messstelle eine individuelle Lösung zur Befestigung des OTT ecoLog 800 (3G) zu finden. Beispiel: Universal-Abhängebügel mit einer Sechskantschraube/-mutter M6 seitlich am oberen Ende des Pegelrohres fixieren.

 Benötigtes Zubehör: Universal-Abhängebügel; Befestigungsschrauben zum Beispiel: Sechskantschraube M6, Scheibe und Sechskantmutter M6 (jeweils Edelstahl).

# **So installieren Sie den OTT ecoLog 800 (3G)**

- Vorbereitende Arbeiten: Falls noch nicht erfolgt, Batterien und SIM-Karte einlegen (siehe Kapitel 5).
- Brunnenkappe öffnen.
- 2 Bohrungen (Ø 6,5 mm, Abstand 20 mm) seitlich am oberen Ende, des Pegelrohres anbringen.

**Bitte beachten:** Der Universal-Abhängebügel ist so anzubringen, dass bei geschlossener Brunnenkappe sich einige Millimeter Abstand zwischen dem Brunnenkappendeckel und der Infrarotschnittstelle befinden. Sonst besteht die Gefahr, dass beim Schließen der Brunnenkappe die Infrarotschnittstelle beschädigt wird. (siehe Abb. 13).

 Universal-Abhängebügel mit zwei Sechskantschrauben M6, Scheiben und Sechskantmuttern M6 am Pegelrohr fixieren. Die unteren beiden der drei Bohrungen des Universal-Abhängebügels verwenden (siehe Abb. 12).

Drucksonde durch Aussparung des Universal-Abhängebügels führen.

- Drucksonde **langsam** und **vorsichtig** am Drucksondenkabel in das Pegelrohr ablassen!
- Kommunikationseinheit durch Bohrungen des Universal-Abhängebügels führen bis Oberteil der Kommunikationseinheit auf dem Universal-Abhängebügel aufliegt (siehe Abb. 13).
- Aktuellen Abstich mit einem Kabellichtlot ermitteln und notieren.
- Betriebsparameter einstellen (siehe Kapitel 9).
- Brunnenkappe schließen.

# **Hinweis**

 Ist Vandalismusschutz gefordert, müssen anstatt der Montage mit Sechskantmuttern M6-Gewinde in das Pegelrohr geschnitten werden.

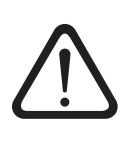

 Abb. 12: Befestigungsschema für Universal-Abhängebügel in Pegelrohren ab 3"

Beispiel: 4"-Pegelrohr

Mindestabstand (A) der oberen Bohrung zur Oberkante der geöffneten Brunnenkappe: 43 mm!

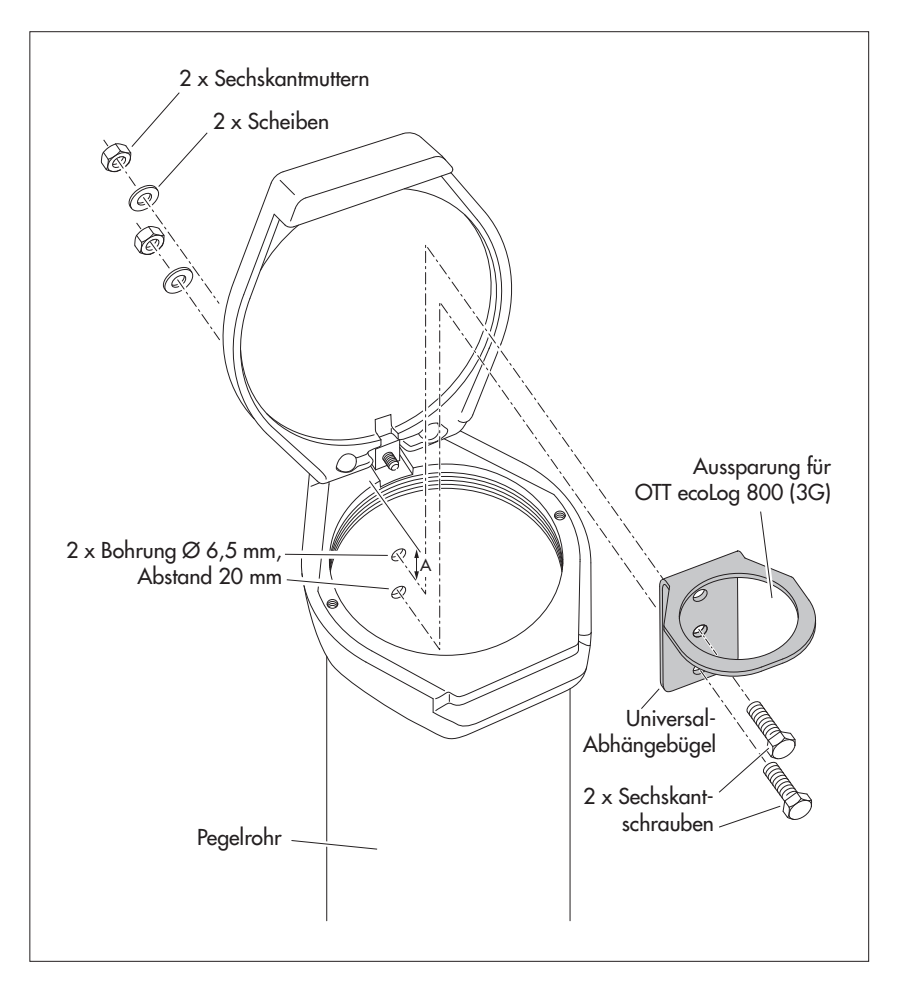

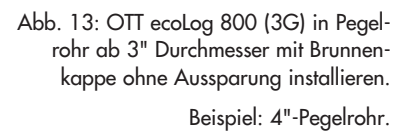

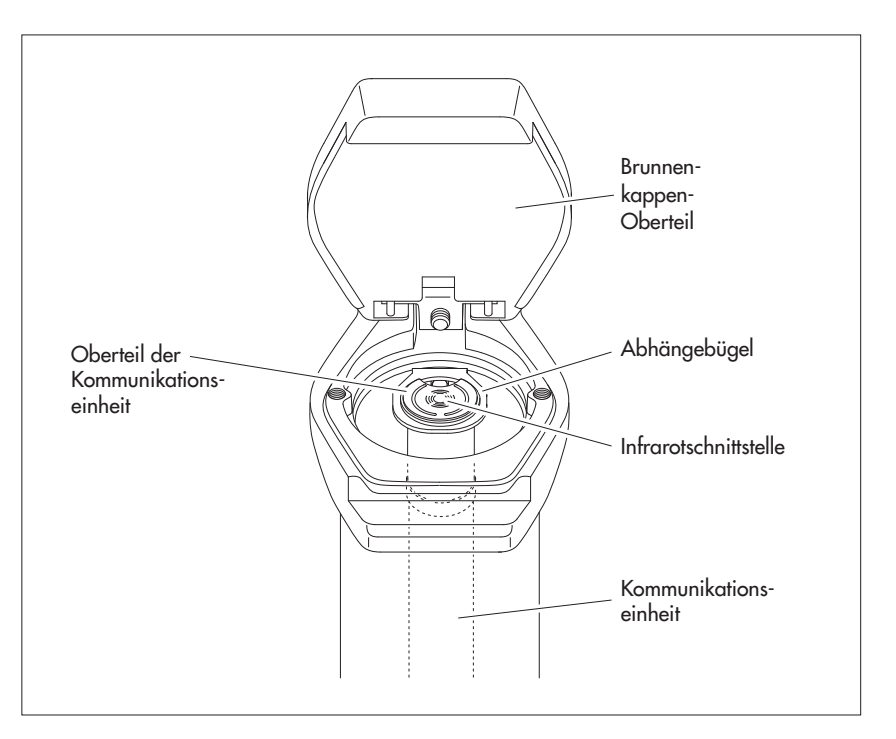

#### <span id="page-22-0"></span>**8.4 In Pegelrohren ab 3" Durchmesser ohne Brunnenkappe installieren, universelle Installation**

Für diesen Installationsfall ist abhängig von der Messstelle eine individuelle Lösung zur Befestigung des OTT ecoLog 800 (3G) zu finden. Beispiel: Universal-Abhängebügel mit einer Sechskantschraube/-mutter M6 seitlich am oberen Ende des Pegelrohres fixieren.

 Benötigtes Zubehör: Universal-Abhängebügel; Befestigungsschrauben, zum Beispiel: Sechskantschrauben M6, Scheiben und Sechskantmuttern M6 (jeweils Edelstahl).

### **So installieren Sie den OTT ecoLog 800 (3G) (Beispiel)**

- Vorbereitende Arbeiten: Falls noch nicht erfolgt, Batterien und SIM-Karte einlegen (siehe Kapitel 5).
- 2 Bohrungen (Ø 6,5 mm, Abstand 40 mm) seitlich am oberen Ende, des Pegelrohres anbringen (siehe Abb. 14).
- Universal-Abhängebügel mit zwei Sechskantschrauben M6, Scheiben und Sechskantmuttern M6 am Pegelrohr fixieren. Die oberste und unterste der drei Bohrungen des Universal-Abhängebügels verwenden (siehe Abb. 14).
- Drucksonde durch Aussparung des Universal-Abhängebügels führen.
- Drucksonde **langsam** und **vorsichtig** am Drucksondenkabel in das Pegelrohr ablassen!
- Kommunikationseinheit durch Bohrungen des Universal-Abhängebügels führen bis Oberteil der Kommunikationseinheit auf dem Universal-Abhängebügel aufliegt (vergleiche Abb. 13).
- Aktuellen Abstich mit einem Kabellichtlot ermitteln und notieren.
- Betriebsparameter einstellen (siehe Kapitel 9).

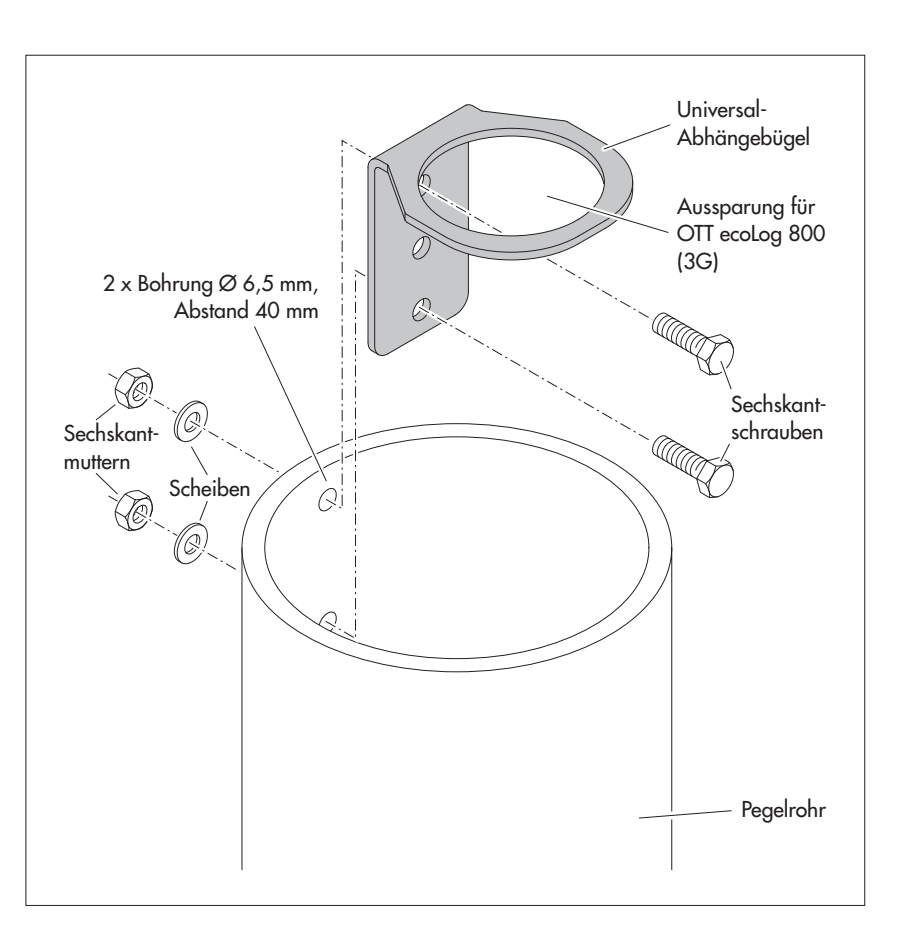

#### **Hinweis**

 Ist Vandalismusschutz gefordert, muss anstatt der Montage mit Sechskantmuttern ein M6 Gewinde in das Pegelrohr geschnitten werden.

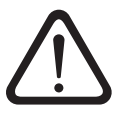

Abb. 14: Befestigungsschema für Universal-Abhängebügel in Pegelrohren ab 3".

Beispiel: 4"-Pegelrohr

Bei Bedarf können Sie den Universal-Abhängebügel auch um 180° gedreht fixieren. Dies erleichtert den Zugang zu den Sechskantschrauben. In Pegelrohren mit einem kleinem Durchmesser können Sie unter Umständen optischen Auslesekopf beim Aufbau einer Kommunikationsverbindung nicht mehr auf die Infrarotschnittstelle aufsetzten. In diesem Fall den Auslesekopf im Abstand von max. 25 Zentimeter über die Infrarotschnittstelle halten.

# <span id="page-23-0"></span>**9 OTT ecoLog 800 (3G) Betriebsparameter einstellen**

Zum Einstellen der OTT ecoLog 800 (3G) Betriebsparameter benötigen Sie die PC Software "OTT Water Logger Operating Program" (Bedienprogramm; WBSPL0.exe). Diese Software ist auf der CD-ROM "OTT Water Logger Software" (Zubehör) enthalten.

Hard- und Softwarevoraussetzung: siehe CD-Einleger.

#### **9.1 OTT Water Logger Operating Program (Bedienprogramm) installieren**

# **So installieren Sie das OTT Water Logger Operating Program**

- OTT Water Logger Software CD-ROM in das Laufwerk des PCs einlegen.
- Im Verzeichnis "... \Software \Deutsch" 1) die Datei "setup.exe" (z. B. Doppelklick auf das Dateisymbol) starten → der Setup-Assistent startet und führt durch die weitere Installation.
- Der Installationsanleitung auf dem Bildschirm folgen.

<sup>1)</sup> alternativ: "\English" oder "\Français" oder "\Español"

#### **9.2 Kommunikationsverbindung PC/OTT ecoLog 800 (3G) aufbauen (vor Ort)**

In den folgenden Kapiteln ist der Aufbau einer Kommunikationsverbindung zwischen dem OTT ecoLog 800 (3G) und einem PC Voraussetzung für die weiteren Arbeitsschritte. Die folgende Beschreibung zeigt die verschiedenen Varianten zum Aufbau dieser Kommunikationsverbindung.

Die Kommunikation zwischen dem OTT ecoLog 800 (3G) und einem PC erfolgt berührungslos per unsichtbarem Infrarotlicht (IrDA-Schnittstelle).

Benötigtes Zubehör:

OTT IrDA-Link USB Auslesekopf

#### **So bauen Sie eine Kommunikationsverbindung auf**

- **Bedienprogramm starten.**
- Bei Bedarf Sprache des Bedienprogramms ändern:
- Funktionstaste "F3" (mehrfach) drücken, bis gewünschte Sprache erscheint.  $\blacksquare$  Im Startfenster Schaltfläche "Gerät bedienen" drücken  $\rightarrow$  das Bedienprogramm zeigt das Fenster "Einfache Bedienung". Es sind noch keine Betriebsparameter
- des OTT ecoLog 800 (3G) sichtbar. OTT IrDA-Link USB Auslesekopf an eine USB Schnittstelle des PCs anschließen. (USB-Schnittstellentreiber müssen installiert sein; siehe separate Installationsanleitung.)
- OTT IrDA-Link USB Auslesekopf auf Infrarotschnittstelle des OTT ecoLog 800 (3G) aufsetzen, siehe Abb. 15.
- Im Bedienprogramm Kommunikationsweg "IrDA OTT IrDA-Link" wählen.

#### **Hinweise**

 Die integrierte Infrarot-Schnittstelle eines PCs (bei vielen Notebooks Standard) ist ausschließlich mit den Betriebssystemen Windows 95 und Windows NT einsetzbar!

# <span id="page-24-0"></span>**9.3 Kommunikationsverbindung aus der Ferne aufbauen (OTT ecoLog 800)**

# **Hinweis**

 Eine Kommunikationsverbindung aus der Ferne ist ausschließlich bei einem OTT ecoLog 800 möglich (nicht bei einem OTT ecoLog 800 3G)! In einem 3G Mobilfunknetz (UMTS/HSPA+) ist dies aus technischen Gründen nicht mehr möglich: Der hierfür benötigte leitungsvermittelte Datendienst CSD (Circuit Switched Data) steht bei 3G Mobilfunknetzen nicht mehr zur Verfügung.

Ist der OTT ecoLog 800 bereits fertig installiert und konfiguriert, so ist der Aufbau einer Kommunikationsverbindung auch über das Mobilfunknetz möglich; zum Beispiel für spätere Änderungen der Konfiguration. Hierzu muss an den PC (auf dem das Bedienprogramm installiert ist) ein leitungsgebundenes oder ein GSM-Modem angeschlossen sein. Weitere Informationen hierzu finden Sie in der Onlinehilfe.

 **Bitte beachten:** Der Aufbau einer Kommunikationsverbindung über das Mobilfunknetz kann bis zu einer Minute dauern!

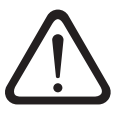

Abb. 15: Kommunikationsverbindung PC/OTT ecoLog 800 (3G).

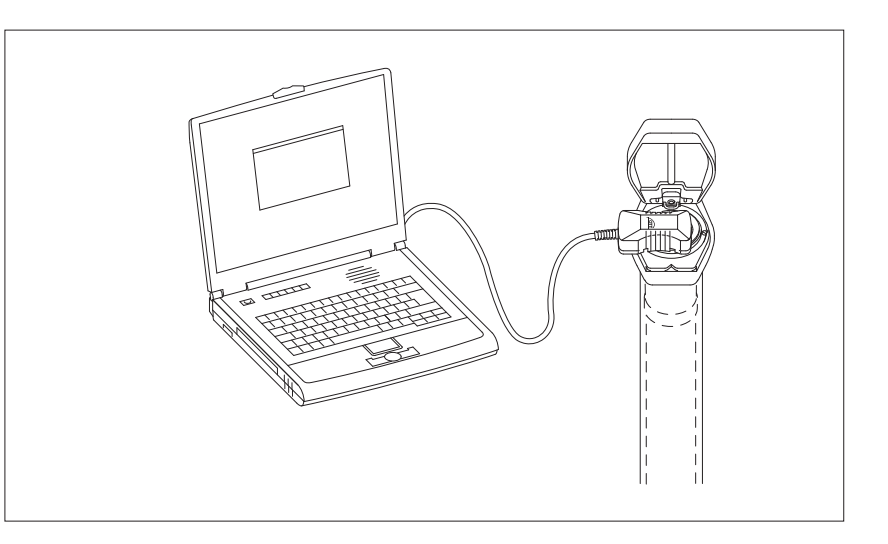

# <span id="page-25-0"></span>**9.4 OTT ecoLog 800 (3G) Betriebsparameter einstellen**

#### **So stellen Sie die OTT ecoLog 800 (3G) Betriebsparameter ein**

- Auf Schaltfläche "Einlesen" klicken (alternativ: Menü "OTT ecoLog 800 (3G)", Funktion "Einlesen") → das Bedienprogramm liest die aktuellen Betriebsparameter des OTT ecoLog 800 (3G) ein.
- Betriebsparameter einstellen; siehe Seite 27/28.
- Wahlweise: "Zyklischen Datenversand via SMS Kurznachrichten einrichten" oder "Zyklischen Datenversand per GPRS(/3G) einrichten"; siehe Seite 26/27.
- Zeit stellen: vorgeschlagene(s) PC Datum/Uhrzeit oder individuell eingestellte(s) Datum/Uhrzeit mittels "Zeit stellen" einstellen (siehe auch Kapitel 15).
- **Bitte beachten:** Das Bedienprogramm korrigiert automatisch eine eventuelle Sommerzeiteinstellung des PCs.
- Auf Schaltfläche "Programmieren" klicken  $\rightarrow$  "Warnung: Soll OTT ecoLog 800 (3G) zusätzlich rückgesetzt und der Datenspeicher gelöscht werden?" mit "Ja" bestätigen (Empfehlung bei Erst- und Neuinstallationen).

 **Bitte beachten:** Alle bisher gesammelten Messwerte gehen unwiderruflich verloren!

- Höhe des eingestellten Messwerts (Drucksensor) kontrollieren; siehe Kapitel 10.
- **OTT IrDA-Link USB Auslesekopf abnehmen.**
- Brunnenkappe/Pegelrohrverschluss schließen.

# **Zyklischen Datenversand via SMS Kurznachrichten einrichten 1)**

- **Checkbox** "SMS Datenübertragung aktiv" aktivieren.
- Bei Bedarf: Checkbox "Roaming erlauben" und/oder "GSM Signalstärke speichern" aktivieren.
- Auf Schaltfläche "Einstellungen Modem" klicken  $\rightarrow$  das Bedienprogramm startet einen Assistent zum Einstellen aller benötigten Betriebsparameter.
- Empfängerrufnummer der Daten SMS eingeben. (Rufnummer eines Großkundenzugangs (Large Account) oder Rufnummer eines PCs mit Mobilfunkmodem.)
- Auf Schaltfläche "Weiter" klicken.
- Bei Bedarf: SIM PIN (4-stellig) der SIM-Karte eingeben.
- Auf Schaltfläche "Weiter" klicken.
- SMS-C Rufnummer des Netzbetreibers einstellen oder eingeben. (Rufnummer der SMS Kurzmitteilungszentrale. Die SMS-C Rufnummer ist im Standardfall bereits auf ihrer SIM-Karte gespeichert → in diesem Fall "SIM card" einstellen.)
- Auf Schaltfläche "Weiter" klicken.
- Modus des SMS-Versandes auswählen.
- Auf Schaltfläche "Weiter" klicken.
- Sendeintervall, mit dem die Speicherwerte übertragen werden, einstellen.
- Auf Schaltfläche "Weiter" klicken.
- Zeitversatz des Sendeintervalls einstellen.
- Auf Schaltfläche "Beenden" klicken.
- Einstellungen abschließend überprüfen und bei Bedarf korrigieren.
- Auf Schaltfläche "OK" klicken.

1) weitere Informationen hierzu finden Sie bei Bedarf in der Onlinehilfe

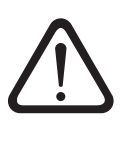

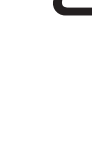

# **Zyklischen Datenversand per GPRS(/3G) einrichten 1)**

- **Checkbox** "GPRS(/3G) Datenübertragung aktiv" aktivieren.
- Bei Bedarf: Checkbox "Roaming erlauben" und/oder "GSM Signalstärke speichern" aktivieren.
- $\blacksquare$  Auf Schaltfläche "Einstellungen Modem" klicken  $\rightarrow$  das Bedienprogramm öffnet ein Fenster mit mehreren Registern zum Einstellen der benötigten Betriebsparameter.
- Benötigte Einstellungen in den Registern "Allgemein", "Betreiber", "FTP" und "Zeitsync." vornehmen. **Bitte beachten:** Die SIM PIN der verwendeten SIM-Karte sollte deaktiviert sein! Andernfalls SIM PIN in der erweiterten Bedienung, Register "Modem/ITC" eingeben.
- Auf Schaltfläche "OK" klicken.

1) weitere Informationen hierzu finden Sie bei Bedarf in der Onlinehilfe

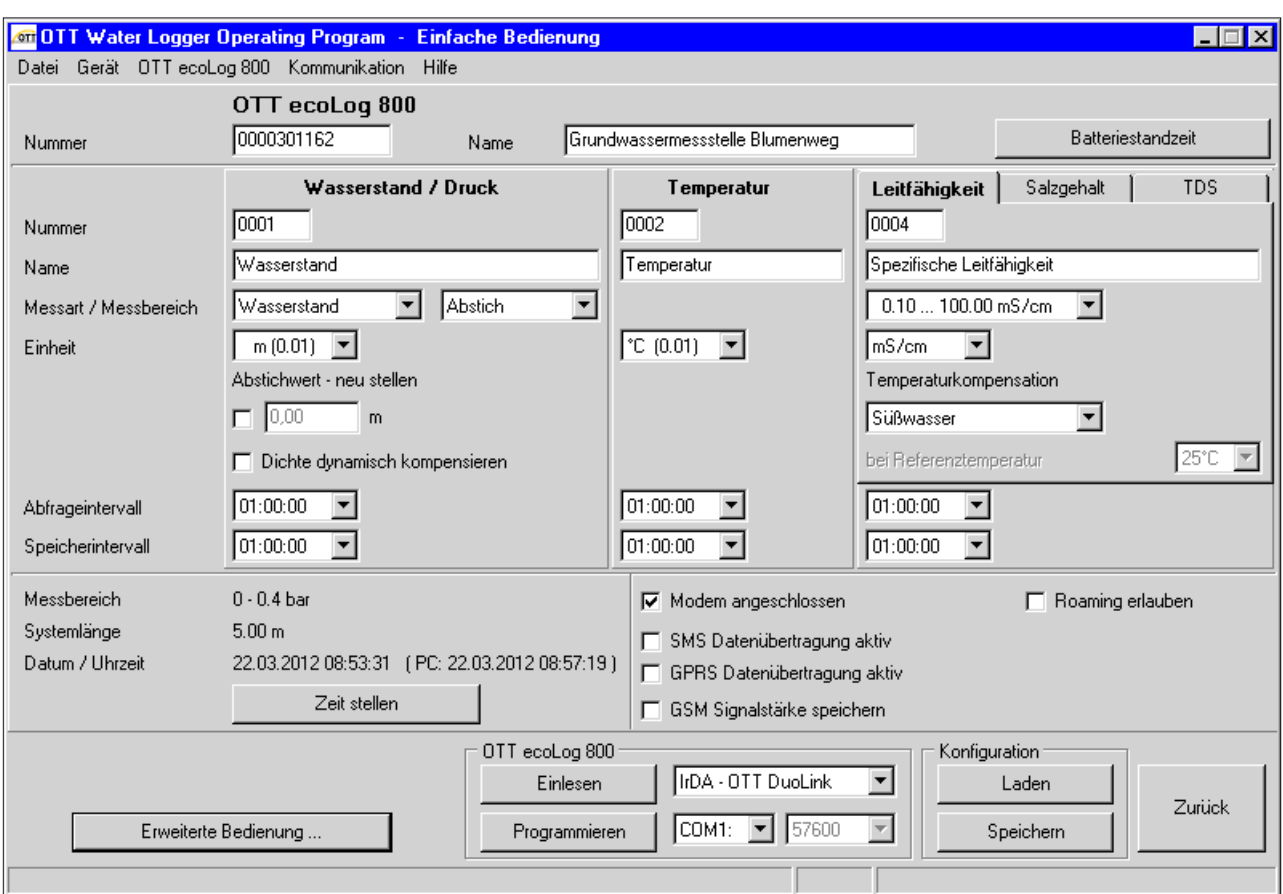

Abb. 16: Einstellen der OTT ecoLog 800 (3G) Betriebsparameter über das "OTT Water Logger Operating Program" (Bedienprogramm). Die Schaltfläche "Erweiterte Bedienung …" ist nur sichtbar, wenn die Checkbox "Erweiterte Bedienung …" im Fenster "Optionen" aktiviert ist. Die Abbildung zeigt beispielhaft das Einstellen der OTT ecoLog 800 Betriebsparameter.

# **OTT ecoLog 800 (3G)**

- 
- 

 Nummer Messstellennummer, 10 Zeichen (alphanumerisch) Name Messstellenname, max. 40 Zeichen (alphanumerisch)

#### **Wasserstand/Druck · Temperatur**

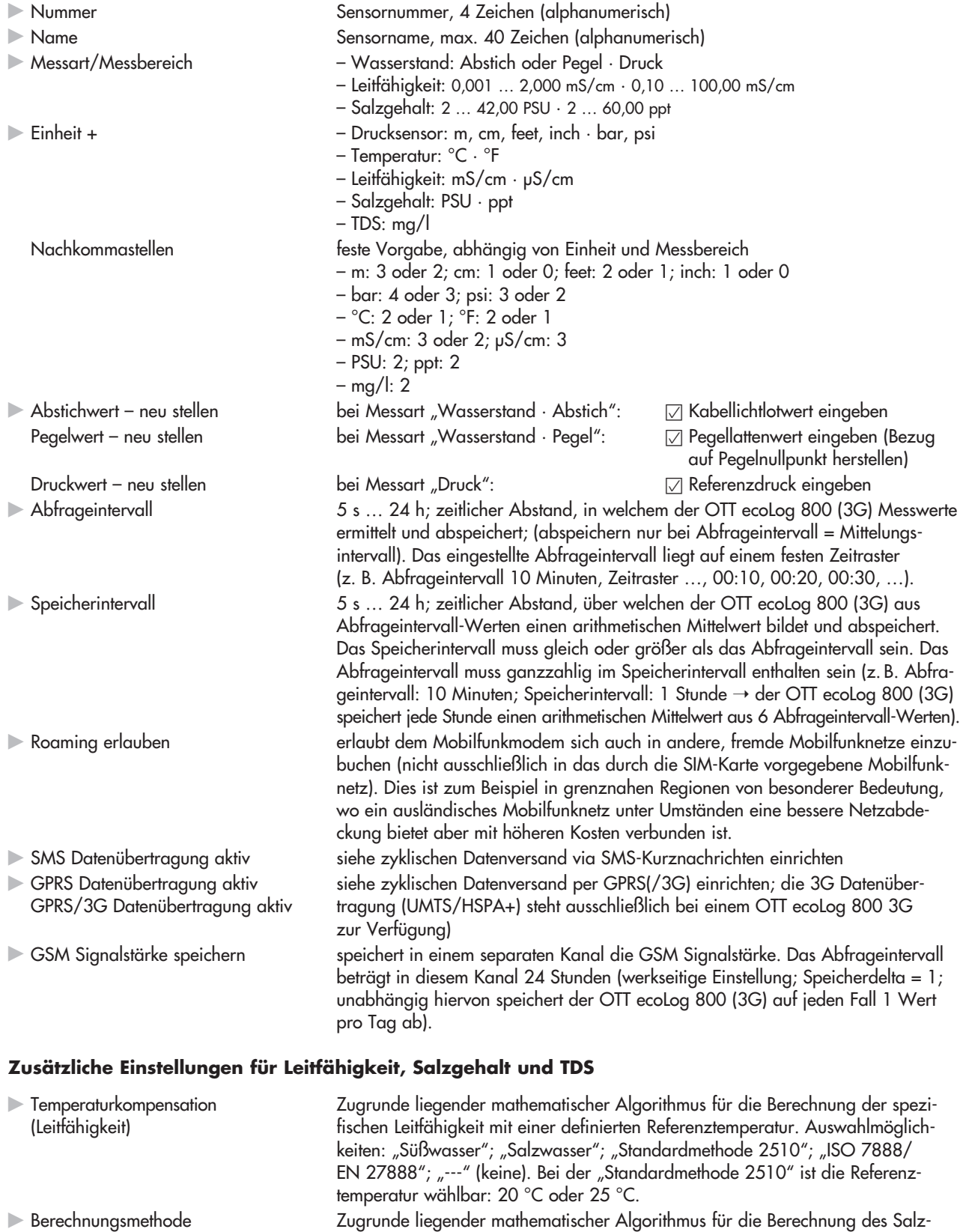

 Zugrunde liegender mathematischer Algorithmus für die Berechnung des Salzgehaltes. Auswahlmöglichkeiten: "Standardmethode"; "USGS 2311". Mit der Berechnungsmethode USGS 2311 ist die Einheit "ppt"; mit der Standardmethode ist die Einheit "PSU" fest verknüpft. (Algorithmus ist nur für Werte > 2,00 PSU/ppt gültig.)

 Bei aktivierter Checkbox speichert der Datensammler die Werte. Bei deaktivierter Checkbox sind die Momentanwerte im Beobachterfenster dennoch sichtbar.

(Salzgehalt)

Salzgehalt speichern TDS speichern

#### **Weitere Anzeigen im Fenster "Einfache Bedienung"**

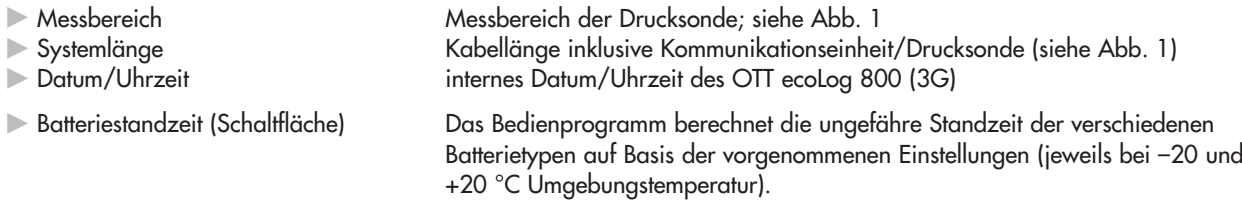

Detaillierte Informationen zur Funktion "Erweiterte Bedienung ..." finden Sie in der Onlinehilfe.

# **Werkseitige Einstellungen**

# **OTT ecoLog 800 (3G)** Nummer Seriennummer des OTT ecoLog 800 (3G) Name ecoLog 800 1 **Wasserstand/Druck Temperatur** Nummer 0001 Messart Wasserstand · Abstich Einheit m °C Nachkommastellen 2 2 Abfrageintervall 1 h Speicherintervall 1 h 1 h 1 h **Leitfähigkeit Salzgehalt TDS** Nummer 0004 0005 0006 Name Spez. Leitfähigkeit Salzgehalt TDS Einheit mS/cm PSU mg/l Nachkommastellen 2 0,10 …100,00 mS/cm 2 … 42,00 PSU Temperaturkompens. Süßwasser  $\blacktriangleright$  Berechnungsmethode Abfrageintervall 1 h 1 h 1h ▶ Speicherintervall **1 h 1 h 1 h 1 h 1 h** 1 h 1 h Modem angeschlossen aktiviert Roaming erlauben deaktiviert SMS Datenübertragung aktiv deaktiviert<br>GPRS(/3G) Datenübertragung aktiv deaktiviert GPRS(/3G) Datenübertragung aktiv deaktiviert<br>GSM Sianalstärke speichern deaktiviert  $\triangleright$  GSM Signalstärke speichern

Zusätzlich zeichnet der OTT ecoLog 800 (3G) die Versorgungsspannung mit einem Abfrage- und Speicherintervall von 1 Stunde auf (siehe Onlinehilfe).

#### <span id="page-29-0"></span>**9.5 OTT ecoLog 800 (3G) Konfiguration speichern/laden**

Die Funktionen "Laden" und "Speichern" sind für das Archivieren einer OTT ecoLog 800 (3G) Konfiguration auf dem PC vorgesehen. So können Sie zum Beispiel mehrere OTT ecoLog 800 (3G) mit der selben Konfiguration versehen. Zusätzlich sind die Funktionen "Laden" und "Speichern" Vorraussetzung für die Verwendung der Funktion "SMS Kommando" (siehe Online Hilfe).

#### **So speichern Sie eine Konfiguration**

 Menü "Datei", Funktion "Konfiguration speichern" (oder Schaltfläche) wählen  $\rightarrow$  das Bedienprogramm speichert die Konfiguration unter dem Namen und der Nummer des OTT ecoLog 800 (3G). Beim Ändern einer bereits gespeicherten Konfiguration im Fenster "Warnung, Diese Konfigurationsbezeichnung ist bereits vorhanden! Überschreiben?" mit "Ja" bestätigen (andernfalls Konfiguration unter einer anderen Messstellennummer speichern).

#### **So laden Sie eine Konfiguration**

- Menü "Datei", Funktion "Konfiguration laden" (oder Schaltfläche) wählen.
- Bei einer bereits geöffneten Konfiguration im Fenster "Bestätigung, Änderungen verwerfen?" mit "Ja" bestätigen (bestehende Konfiguration bei Bedarf vorher speichern).
- Im Fenster "Gespeicherte OTT ecoLog 800 (3G)-Konfigurationen" Konfiguration durch Doppelklick auswählen  $\rightarrow$  das Bedienprogramm lädt die Konfiguration.

#### **9.6 OTT ecoLog 800 (3G) Konfiguration importieren/exportieren**

Für das Weitergeben einer OTT ecoLog 800 (3G) Konfiguration zum Beispiel per USB-Stick oder E-Mail stehen die Funktionen Import/Export zur Verfügung. Ebenso kann eine Konfiguration über den Export als XML-Datei in die Anwendersoftware OTT Hydras 3 übernommen werden. Hierdurch legt die Anwendersoftware OTT Hydras 3 die gesamte Messstellen-/Sensorkonfiguration in einem OTT Hydras 3 Arbeitsbereich vollständig an.

#### **Verfügbare Export/Import Formate**

- Export ("BIN"-Datei)
- Export in eine Textdatei
- Export für die Anwendersoftware OTT Hydras 3
- Import ("BIN"-Datei)

Das Bedienprogramm speichert hierbei alle notwendigen Daten einer Konfiguration je nach Exporttyp in eine einzelne "\*.BIN", "\*.TXT" oder "\*.XML" Datei.

# **So exportieren Sie eine Konfiguration ("\*.BIN" Datei)**

Dieser Exporttyp wird benötigt, um eine OTT ecoLog 800 (3G) Konfiguration als "\*.BIN" Datei weiterzugeben. Über die Funktion "Import Konfiguration" ist die Konfiguration wieder in das Bedienprogramm einlesbar.

- **Menü** "Datei", Funktion "Export Konfiguration" wählen.
- Im Fenster "OTT ecolog 800 (3G) Konfiguration Export" Dateiname bei Bedarf ändern, Speicherort wählen und auf "Speichern" klicken → das Bedienprogramm speichert die Konfiguration in einer "\*.BIN" Datei.

#### **Hinweis**

Der Dateiname der "\*.BIN" Datei ist beliebig. Das Bedienprogramm schlägt eine Kombination aus Messstellennummer und Messstellenname vor.

#### **So exportieren Sie eine Konfiguration (Textdatei)**

Dieser Exporttyp wird benötigt, um eine OTT ecoLog 800 (3G) Konfiguration zu Dokumentationszwecken als "\*.TXT" Datei weiterzugeben. Diese "\*.TXT" Datei ist mit einem beliebigen Texteditor oder Textverarbeitungsprogramm zu öffnen.

- **Menü** "Datei", Funktion "Export Textdatei" wählen.
- Im Fenster "OTT ecoLog 800 (3G) Konfiguration" Dateiname bei Bedarf ändern, Speicherort wählen und auf "Speichern" klicken  $\rightarrow$  das Bedienprogramm speichert die Konfiguration in einer "\*.TXT" Datei.

#### **Hinweis**

Der Dateiname der "\*.TXT" Datei ist beliebig. Das Bedienprogramm schlägt eine Kombination aus Messstellennummer und Messstellenname vor.

#### **So exportieren Sie eine Konfiguration (OTT Hydras 3)**

Dieser Exporttyp wird benötigt, um eine OTT ecoLog 800 (3G) Konfiguration an die Anwendersoftware OTT Hydras 3 weiterzugeben. Diese "\*.XML" Datei wird über die Hydras 3 Funktion "Datei", "Messstellenkonfiguration importieren (XML)" eingelesen.

- **Menü** "Datei", Funktion "Export Hydras 3 (XML)" wählen.
- Im Fenster "OTT ecoLog 800 (3G) XML Konfiguration" Dateiname kontrollieren, Speicherort wählen und auf "Speichern" klicken → das Bedienprogramm speichert die Konfiguration in einer "\*.XML" Datei.

#### **Hinweis**

Der Dateiname der "\*. XML" Datei ist beliebig. Um eine spätere Datenübernahme nicht zu beeinträchtigen, sollte er nicht geändert werden. Das Bedienprogramm schlägt eine Kombination aus Messstellennummer und Messstellenname sowie der Endung "\*. STATION.XML" vor.

#### **So importieren Sie eine Konfiguration**

- **Menü** "Datei", Funktion "Import Konfiguration" wählen.
- Bei einer bereits geöffneten Konfiguration im Fenster "Bestätigung, Änderungen verwerfen?" mit "Ja" bestätigen (bestehende Konfiguration bei Bedarf vorher speichern).
- Im Fenster "OTT ecoLog 800 (3G) Konfiguration Import" entsprechende "\*.BIN" Datei auswählen und auf "Öffnen" klicken → das Bedienprogramm liest die Konfiguration aus der "\*.BIN" Datei ein. (Eine bereits geöffnete Konfiguration bei Bedarf vorher speichern.)

#### **Hinweis**

 Die werkseitige Standardkonfiguration befindet sich auf der CD-ROM "OTT Water Logger Software".

# <span id="page-31-0"></span>**10 Momentanwerte ermitteln und anzeigen (Beobachterfunktion)**

Zum Ermitteln und Anzeigen von Momentanwerten verfügt das Bedienprogramm über einen sogenannten "Beobachter". Darüber hinaus ermöglicht der Beobachter die Eingabe eines manuell ermittelten Messwertes – z.B. Kabellichtlotwert – in den Datensammler (Beobachtereintrag).

In Verbindung mit dem Beobachter sind verschiedene Optionen einstellbar:

- Wahlmöglichkeit im Startfenster des Bedienprogramms:
	- direkter und ausschließlicher Aufruf des Beobachters oder
	- Aufruf eines Fensters zum Einstellen der Betriebsparameter
- Auswirkung eines optional eingegebenen Beobachtereintrages (Drucksensor): – Beobachtereintrag dient ausschließlich als Kontrollwert oder
	- Beobachtereintrag führt zu einer Wertänderung (Offset einstellen)
- Anzeige des Momentanwertes (Drucksensor) vor der Eingabe eines Beobachtereintrages unterdrücken

Alternativ zur folgenden Vorgehensweise können Sie auch von einem Mobiltelefon per SMS Kurznachricht Momentanwerte anzeigen oder Beobachtereinträge vornehmen. Dies setzt voraus, dass die Funktion "SMS Info" aktiviert und eingerichtet ist. Weitere Informationen hierzu finden Sie in der Onlinehilfe des Bedienprogramms.

#### **So stellen Sie die Optionen des Beobachters ein**

- Bedienprogramm starten.
- Menü "Datei", Funktion "Optionen" wählen. (Sollte der Optionendialog nicht aufrufbar sein, so muss zunächst ein Passwort eingegeben werden, siehe Kapitel 12)
- Checkbox(en) der gewünschten Beobachteroption(en) aktivieren:
	- <sub>∞</sub> Nur Beobachter-Modus
	- $-\sqrt{2}$  Eingabe in Skalierung nicht verrechnen (nur Kontrollwert/keine Wertänderung)
	- $-\nabla$  Vorherige Momentanwertanzeige unterdrücken
- Auf Schaltfläche "OK" klicken.

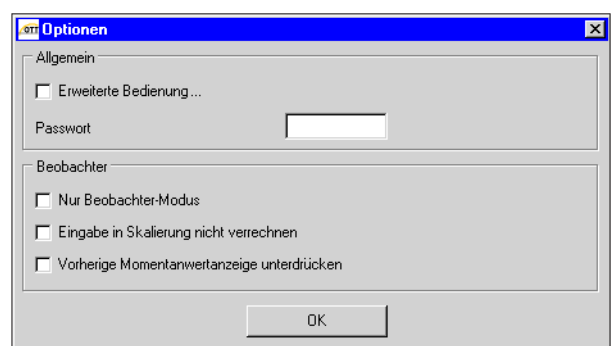

Die Kombination "Nur Beobachter-Modus" mit einem Passwort schützt das Bedienprogramm gegen eine unberechtigte Eingabe von Betriebsparametern.

Die Option "Erweiterte Bedienung ..." blendet im Fenster zum Einstellen der Betriebsparameter eine zusätzliche Schaltfläche ein.

Abb. 17: Eingabefenster zum Festlegen der Optionen des Beobachters.

Weitere Informationen zum Schutz des Bedienprogramms mittels eines Passwortes finden Sie in Kapitel 14.

#### **So rufen Sie den Beobachter auf**

- **Bedienprogramm starten.**
- Kommunikationsverbindung PC/OTT ecoLog 800 (3G) aufbauen (siehe Kapitel 9.2 bzw. 9.3).
- Je nach eingestellter Option: Im Startfenster des Bedienprogramms entweder "Beobachter aufrufen" oder "Gerät bedienen" und im anschließenden Fenster Menü "OTT ecoLog 800 (3G)", Funktion "Beobachter aufrufen" wählen  $\rightarrow$  der OTT ecoLog 800 (3G) startet eine Momentanwertmessung und das Fenster "Beobachter" öffnet sich:

Abb. 18: Anzeige-/Eingabefenster "OTT Water Logger Operating Program – Beobachter".

Das Fenster zeigt für alle Messwerte den aktuell ermittelten Momentanwert. Weiterhin zeigt das Fenster Sensornummer/ -name, die aktuelle Batteriespannung, die bisher den Batterien entnommene Energie sowie das Datum und die Uhrzeit.

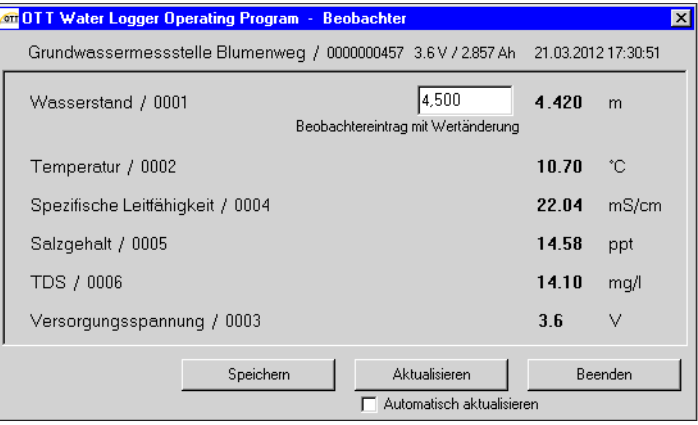

- Bei Bedarf: Beobachtereintrag in Eingabefeld des Drucksensors eingeben und auf Schaltfläche "Speichern" klicken.
- Bei Bedarf: Neue Momentanwertmessung starten: auf Schaltfläche "Aktualisieren" klicken ("<sub> $\boxdot$ </sub> Automatisch aktualisieren" startet alle 5 Sekunden eine Momentanwertmessung).
- Beobachter beenden: auf Schaltfläche "Beenden" klicken und Bedienprogramm schließen.

#### **Hinweise**

- Der OTT ecoLog 800 (3G) speichert jeden Aufruf der Funktion "Beobachter" in einem Infokanal mit Datum und Uhrzeit. Diese Information ist nach dem Einlesen und Übernehmen in die Anwendersoftware OTT Hydras 3 über die Funktion "Infodaten" > "Messstelle" > "Anzeigen" im Auswertefenster eines Sensors darstellbar ("Beobachtereintrag allgemein"). Ebenso sind sie über die Funktion "Daten anzeigen" > "Numerik" des Bedienprogramms sichtbar.
- Ist die Checkbox " $\Box$  Eingabe in Skalierung nicht verrechnen" im Fenster "Optionen" aktiviert, so speichert der OTT ecoLog 800 (3G) zusätzlich den eingegebenen Kontrollwert zum aktuell gemessenen Momentanwert. Diese beiden Werte sind nach dem Einlesen und Übernehmen in die Anwendersoftware OTT Hydras 3 über die Funktion "Infodaten" > "Sensor" > "Anzeigen" im Auswertefenster eines Sensors darstellbar ("Beobachtereintrag mit Kontrollwerteingabe"). Ebenso sind sie über die Funktion "Daten anzeigen" > "Numerik" des Bedienprogramms sichtbar.

# <span id="page-33-0"></span>**11 Daten auslesen**

#### **So lesen Sie die Daten aus (vor Ort)**

- **Bedienprogramm starten.**
- Kommunikationsverbindung PC/OTT ecoLog 800 (3G) aufbauen (siehe Kapitel 9.2 bzw. 9.3).
- $\blacksquare$  Im Startfenster Schaltfläche "Daten auslesen" drücken  $\rightarrow$  das Bedienprogramm stellt im "Daten auslesen"-Fenster die zur Verfügung stehenden Sensoren sowie den möglichen Auslesezeitraum dar. Falls diese Werte nicht sichtbar sind: Schaltfläche "Verbinden" drücken.
- Gewünschte Sensoren oder "Alle Sensoren" wählen.
- Gewünschten Auslesezeitraum oder "Alles" wählen. (Die Zeile oberhalb der Eingabefelder zeigt den gesamten Zeitraum, in welchem Daten vorliegen.)
- $\blacksquare$  Auf Schaltfläche "Auslesen" klicken  $\rightarrow$  Das Bedienprogramm kopiert die Messwerte vom OTT ecoLog 800 (3G) in den PC. Sie stehen anschließend im Rohdatenverzeichnis des Bedienprogramms zur Verfügung.
- Bei Bedarf: Zur Funktion "Daten anzeigen/exportieren" wechseln, um Messwerte anzuzeigen/exportieren" und/oder in eine nachfolgende Softwareanwendung exportieren.
- Auf Schaltfläche "Zurück" klicken.

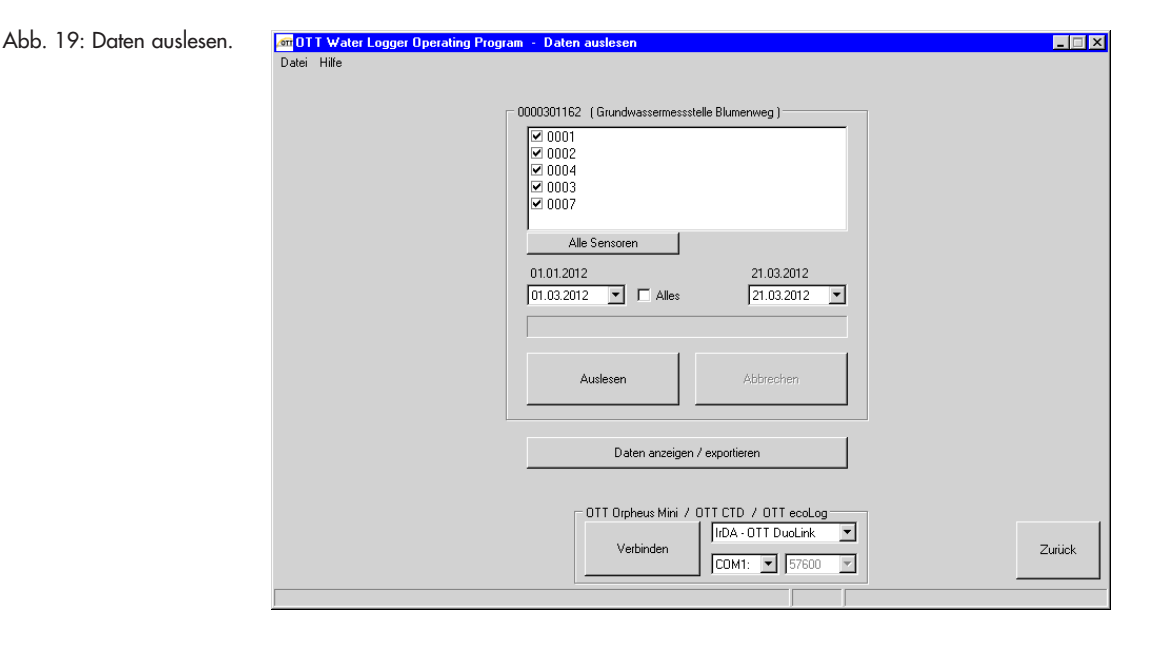

#### **Alternative Auslesemöglichkeiten:**

#### **mit dem Bedienprogramm über das Mobilfunknetz (OTT ecoLog 800)**

In Verbindung mit einem an den PC angeschlossenem Modem ist der Aufbau einer Kommunikationsverbindung auch per Mobilfunknetz möglich (Daten fernauslesen); siehe Onlinehilfe.

**Hinweis:** Eine Kommunikationsverbindung aus der Ferne ist ausschließlich bei einem OTT ecoLog 800 möglich (nicht bei einem OTT ecoLog 800 3G)! In einem 3G Mobilfunknetz (UMTS/HSPA+) ist dies aus technischen Gründen nicht mehr möglich: Der hierfür benötigte leitungsvermittelte Datendienst CSD (Circuit Switched Data) steht bei 3G Mobilfunknetzen nicht mehr zur Verfügung.

#### **mit der PC Anwendersoftware "OTT Hydras 3 (Basic)"** In der Baumdarstellung gewünschte Messstelle mit Doppelklick auswählen.

Im anschließenden Fenster entsprechende Einstellungen vornehmen und auf Schaltfläche "Start" klicken". Weitere Informationen hierzu siehe Onlinehilfe von OTT Hydras 3 (Basic).

# <span id="page-34-0"></span>**12 Daten exportieren**

Nach dem Auslesen in das Bedienprogramm stehen die Messwert- und Infodaten im Unterverzeichnis "RAWDATA" des Programmverzeichnisses (Standardeinstellung: "C:\Programme\OTT\OrpheusMini\_CTD\RAWDATA"). Für die Weitergabe an externe Anwendungen können Sie die Daten in verschiedenen Formaten exportieren:

- CSV strukturierte Textdatei im CSV-Format (Comma-Separated Values)
- Excel Microsoft Excel Tabellenkalkulationsprogramm
- OTT Hydras 3 Rohdatenformat der Anwendersoftware OTT Hydras 3
- OTT MIS OTT-spezifisches Dateiformat für den automatischen Import in die Messwert-Datenbank der Anwendersoftware OTT Hydras 3

Über das Dialogfenster "Export Optionen" können Sie den Speicherort sowie beim CSV-Format verschiedene Exportparameter einstellen. Die Daten bleiben beim Exportieren im Unterverzeichnis erhalten. Bei Bedarf können Sie sie explizit löschen.

Infodaten können nur in die Anwendersoftware OTT Hydras 3 exportiert werden.

#### **So exportieren Sie Daten**

#### **Schritt 1 – Exporteinstellungen vornehmen:**

- **Im Startfenster auf Schaltfläche "Daten anzeigen/exportieren" klicken.**
- Im Fenster "Daten anzeigen/exportieren" auf Schaltfläche "Export Optionen" klicken (siehe Abbildung 20).
- Pfad zum Speicherort des gewünschten Exportformats einstellen (Standardeinstellung: "C:\Programme\OTT\OrpheusMini\_CTD\Export"). Beim Format "Excel" ist kein Pfad einstellbar: das Bedienprogramm öffnet Microsoft Excel beim Exportieren automatisch und zeigt die Daten in einer neuen Arbeitsmappe an. Beim Format "Hydras 3" kann mit der "?"-Schaltfläche automatisch nach dem Installationsverzeichnis von OTT Hydras 3 gesucht werden.
- Beim Format "CSV": "Feldseparator", "Dezimalseparator", "Datumsformat" sowie "Zeitformat" einstellen. Beim Datums- und Zeitformat sind die windowstypischen Platzhaltern verwendbar.

#### **Schritt 2 – Daten exportieren:**

- In der Liste gewünschte Messstelle/Sensor wählen (Mehrfachauswahl möglich).
- Auf Schaltfläche "Export ..." klicken.
- Information über erfolgreichen Export mit "OK" bestätigen.
- Bei Bedarf exportierte Daten löschen: auf Schaltfläche "Löschen" klicken. (Messstelle/Sensor muss noch ausgewählt sein.)
- Sicherheitsabfrage mit "Ja" bestätigen.

# <span id="page-35-0"></span>**13 Daten anzeigen**

Nach dem Auslesen in das Bedienprogramm stehen die Messwert- und Infodaten im Unterverzeichnis "RAWDATA" des Programmverzeichnisses (Standardeinstellung: "C:\Programme\OTT\OrpheusMini\_CTD\RAWDATA"). Für ein erstes Überprüfen können Sie die Daten grafisch und numerisch anzeigen sowie bei Bedarf ausdrucken.

#### **So zeigen Sie Daten grafisch an**

- Im Startfenster auf Schaltfläche "Daten anzeigen/exportieren" klicken.
- In der Liste gewünschte Messstelle/Sensor wählen (Mehrfachauswahl möglich, max. 6 werden angezeigt; Infodaten sind ausschließlich numerisch anzeigbar.)
- $\blacksquare$  Auf Schaltfläche "Grafik" klicken  $\rightarrow$  das Bedienprogramm zeigt ein Fenster mit der grafischen Darstellung der gewählten Daten;
	- Lineal einblenden: Funktionstaste "F10"; Lineal bewegen: Pfeiltasten ← →;
	- Einzoomen: gewünschten Bereich mit der Maus aufziehen;
	- Auszoomen: Funktionstaste "F12".
- Grafik drucken: Menü "Datei", Funktion "Drucken" wählen.
- $\blacksquare$  Grafik schließen: Menü "Datei", Funktion "Beenden" wählen (oder  $\boxtimes$ ).

#### **So zeigen Sie Daten numerisch an**

- **Im Startfenster auf Schaltfläche** "Daten anzeigen/exportieren" klicken.
- In der Liste gewünschte Messstelle/Sensor wählen (Mehrfachauswahl möglich, max. 6 werden angezeigt).
- $\blacksquare$  Auf Schaltfläche "Numerik" klicken  $\rightarrow$  das Bedienprogramm zeigt ein Fenster mit numerischer Darstellung der Daten im OTT Datenprotokoll; – ausschließlich Messwerte anzeigen: "Werte" wählen;
	- spezielle Bereiche hervorheben (nur bei Infodaten): "Beobachter & Bedienung", "Alarm & Grenzwert", "Kommunikation & Fehler", Fehler & Service-Log" wählen.
- **Numerische Darstellung drucken: Menü "Datei", Funktion "Drucken" wählen.**
- $\blacksquare$  Numerische Darstellung schließen: Schaltfläche "Beenden" wählen (oder  $\boxtimes$ ).

#### **So löschen Sie Daten**

In der Liste gewünschte Messstelle/Sensor wählen (Mehrfachauswahl möglich).

- Auf Schaltfläche "Löschen" klicken.
- Sicherheitsabfrage mit "Ja" bestätigen.

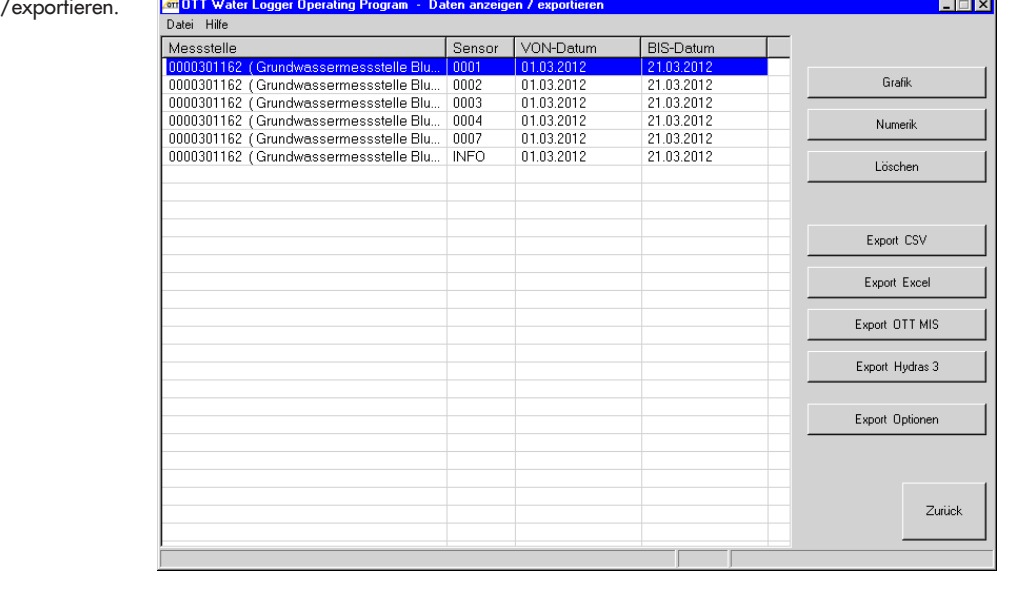

#### Abb. 20: Daten anzeigen,

# <span id="page-36-0"></span>**14 OTT ecoLog 800 (3G) und OTT Water Logger Operating Program (Bedienprogramm) mit einem Passwort schützen**

Um eine unberechtigte Eingabe von Betriebsparametern zu verhindern, können Sie

- den OTT ecoLog 800 (3G) und
- das Bedienprogramm

jeweils durch ein Passwort schützen.

#### **So schützen Sie das Bedienprogramm mit einem Passwort**

- Bedienprogramm starten.
- **Menü** "Datei", Funktion "Optionen" wählen.
- Im Eingabefeld "Passwort" max. achtstelliges Passwort eingeben. Zugelassene Zeichen 0 … 9, A … Z. (Dieses Passwort ist unabhängig vom Passwort des OTT ecoLog 800 (3G).)
- Checkbox "Nur Beobachter-Modus" aktivieren.
- Auf Schaltfläche "OK" klicken.
- $\Box$  Bedienprogramm beenden  $\rightarrow$  das Bedienprogramm ist nun geschützt: die Schaltfläche "Gerät bedienen" im Startfenster ist nicht mehr sichtbar.

 Abb. 21: Bedienprogramm mit einem Passwort schützen – Eingabefenster zum Festlegen eines Passworts.

Ein per Passwort geschütztes Bedienprogramm ist nur sinnvoll, wenn es im Beobachter-Modus startet (Checkbox "Nur Beobachter-Modus" aktiviert)!

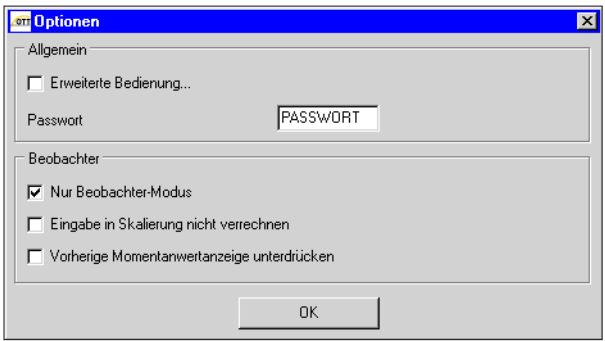

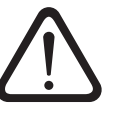

#### **Bitte beachten:**

- Bei Verlust des Passworts haben Sie auf diesem PC keine Möglichkeit mehr, den OTT ecoLog 800 (3G) zu konfigurieren oder zu parametrieren. Nehmen Sie in diesem Fall Kontakt mit dem HydroService von OTT auf.
- Das hier vergebene Passwort betrifft ausschließlich das auf diesem PC installierte Bedienprogramm. Der OTT ecoLog 800 (3G) selbst ist hierdurch nicht geschützt!

#### **So geben Sie ein passwortgeschütztes Bedienprogramm frei**

- **Bedienprogramm starten.**
- Menü "Datei", Funktion "Optionen" wählen.
- Im Fenster "OTT ecoLog 800 (3G)" Passwort eingeben.

Abb. 22: Bedienprogramm freigeben – Eingabefenster des Passworts.

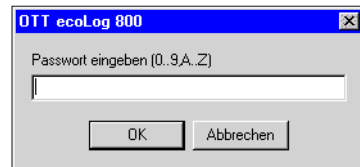

- Auf Schaltfläche "OK" klicken.
- **Checkbox** "Nur Beobachter Modus" deaktivieren.
- **Eintrag im Eingabefeld** "Passwort" entfernen.
- $\blacksquare$  Auf Schaltfläche "OK" klicken  $\rightarrow$  das Bedienprogramm ist wieder freigegeben.

#### **So schützen Sie den OTT ecoLog 800 (3G) mit einem Passwort**

- Bedienprogramm starten.
- Kommunikationsverbindung PC/OTT ecoLog 800 (3G) aufbauen (siehe Kapitel 9.2 bzw. 9.3).
- **Im Startfenster auf Schaltfläche "Gerät bedienen" klicken.**
- Auf Schaltfläche "Erweiterte Bedienung ..." klicken. (Schaltfläche nicht sichtbar?  $\rightarrow$  im Menü "Datei", Funktion "Optionen" Checkbox "Erweiterte Bedienung …" aktivieren.)
- Auf Schaltfläche "Einlesen" klicken.
- In der Baumdarstellung "Kommunikation Schnittstelle" wählen.
- Im Eingabefeld "Passwort OTT ecoLog 800 (3G)" max. achtstelliges Passwort eingeben. Zugelassene Zeichen 0 … 9, A … Z. (Dieses Passwort ist unabhängig vom Passwort des Bedienprogramms.)
- Auf Schaltfläche "Programmieren" klicken.
- Warnung: "Soll OTT ecoLog 800 (3G) zusätzlich rückgesetzt und der Datenspeicher gelöscht werden?" mit "Nein" quittieren → der OTT ecoLog 800 (3G) ist jetzt vor unberechtigter Bedienung geschützt.

Abb. 23: OTT ecoLog 800 (3G) mit einem Passwort schützen – Eingabefenster zum Festlegen eines Passworts.

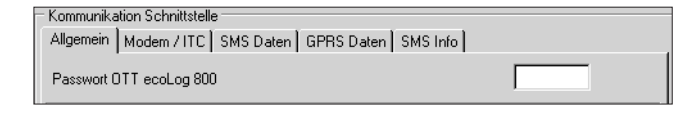

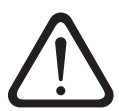

 **Bitte beachten:** Bei Verlust des Passworts haben Sie keine Möglichkeit mehr, den OTT ecoLog 800 (3G) zu konfigurieren oder zu parametrieren. Nehmen Sie in diesem Fall Kontakt mit dem HydroService von OTT auf.

#### **So geben Sie einen passwortgeschützten OTT ecoLog 800 (3G) frei**

- **Bedienprogramm starten.**
- Kommunikationsverbindung PC/OTT ecoLog 800 (3G) aufbauen (siehe Kapitel 9.2 bzw. 9.3).
- **Im Startfenster auf Schaltfläche "Gerät bedienen" klicken.**
- **Menü** "OTT ecolog 800 (3G)", Funktion "Passwort eingeben" wählen.
- Passwort eingeben.
- Auf Schaltfläche "OK" klicken.
- Information "Passwort akzeptiert! OTT ecoLog 800 (3G)-Bedienung ist offen!" mit "OK" auittieren.
- $\blacksquare$  Auf Schaltfläche "Einlesen" klicken  $\rightarrow$  das Bedienprogramm liest die OTT ecoLog 800 (3G) Betriebsparameter ein.

Abb. 24: OTT ecoLog 800 (3G) freigeben – Eingabefenster des Passworts.

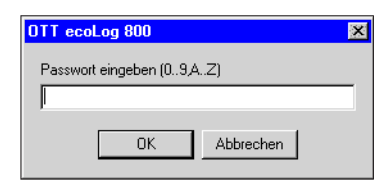

# <span id="page-38-0"></span>**15 Datum und Uhrzeit stellen**

Die interne Uhr des OTT ecoLog 800 (3G) ist eine Echtzeituhr mit hoher Ganggenauigkeit. Sie läuft, sobald Batterien in den OTT ecoLog 800 (3G) eingelegt sind. Nach dem Entfernen der Batterien läuft die Uhr für ca. 10 Minuten weiter. Bei einer längeren Spannungsunterbrechung verliert der OTT ecoLog 800 (3G) das Datum und die Uhrzeit. Nach dem erneuten Einlegen der Batterien übernimmt der OTT ecoLog 800 (3G) das Datum und die Uhrzeit des letzten gespeicherten Messwertes, wobei er zur gespeicherten Uhrzeit eine Minute addiert. Das Stellen des Datums und der Uhrzeit erfolgt über das Bedienprogramm.

# **So stellen Sie Datum und Uhrzeit**

- Bedienprogramm starten.
- Kommunikationsverbindung PC/OTT ecoLog 800 (3G) aufbauen (siehe Kapitel 9.2 bzw. 9.3).
- **Im Startfenster auf Schaltfläche "Gerät bedienen" klicken.**
- Menü "OTT ecolog 800 (3G)", Funktion "Datum/Uhrzeit" wählen  $\rightarrow$  das Bedienprogramm liest das Datum und die Uhrzeit des OTT ecoLog 800 (3G) aus und öffnet das Fenster "Datum/Uhrzeit".

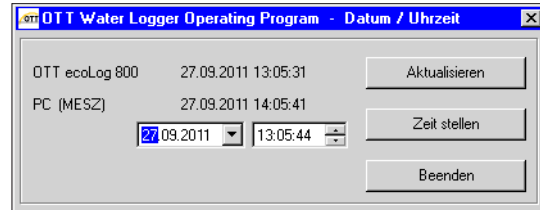

- Bei Bedarf: auf Schaltfläche "Aktualisieren" klicken  $\rightarrow$  liest das OTT ecoLog 800 (3G) Datum und die Uhrzeit erneut aus.
- Bei Bedarf: in den beiden Eingabefeldern gewünschte Werte einstellen.
- $\blacksquare$  Auf Schaltfläche "Zeit stellen" klicken  $\rightarrow$  das Bedienprogramm stellt das OTT ecoLog 800 (3G) Datum und die Uhrzeit nach der PC Zeit/dem PC Datum oder den eingestellten Werten.
- Auf Schaltfläche "Beenden" klicken.

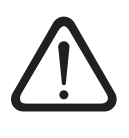

Abb. 25: OTT ecoLog 800 (3G) Datum und Uhrzeit stellen.

> **Bitte beachten:** Befindet sich der PC im Sommerzeitmodus (Kennzeichnung: PC (MESZ)), so verwendet das Bedienprogramm automatisch die Standardzeit ohne Sommerzeitkorrektur (Winterzeit). Um kontinuierliche Zeitreihen zu erhalten, ist es sinnvoll auf dem OTT ecoLog 800 (3G) keine Sommerzeit zu verwenden. In Verbindung mit einer GPRS(/3G) Datenfernübertragung und der Funktion "Zeitsynchronisation" ist es notwendig, die Uhrzeit auf UTC/GMT zu beziehen und in der erweiterten Bedienung, Fenster "OTT ecoLog 800 (3G)" die Zeitzone der Messstelle einzustellen! (siehe Onlinehilfe).

#### **Hinweis**

 Bei einer Wiederinbetriebnahme kann es sinnvoll sein, nach dem Einstellen von Datum und Uhrzeit den Datenspeicher zu löschen (siehe Kapitel 16).

# **16 Datenspeicher löschen**

<span id="page-39-0"></span>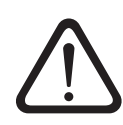

 **Bitte beachten:** Die im OTT ecoLog 800 (3G) gespeicherten Messwerte gehen beim Löschen des Datenspeichers unwiderruflich verloren! Bei Bedarf Messwerte vor dem Löschen auslesen!

#### **So löschen Sie den Datenspeicher**

- Bedienprogramm starten.
- Kommunikationsverbindung PC/OTT ecoLog 800 (3G) aufbauen (siehe Kapitel 9.2 bzw. 9.3).
- **Im Startfenster auf Schaltfläche "Gerät bedienen" klicken.**
- Menü "OTT ecolog 800 (3G)", Funktion "Datenspeicher löschen" wählen.
- Warnung "Datenspeicher wirklich löschen?" mit "Ja" quittieren  $\rightarrow$  das Bedienprogramm löscht den kompletten Datenspeicher des OTT ecoLog 800 (3G) (alle Messwertkanäle inklusive Infokanal). Anschließend ermittelt und speichert der OTT ecoLog 800 (3G) mit den eingestellten Abfrageintervallen wieder den Wasserstand, die Wassertemperatur sowie die spezifische Leitfähigkeit.

# **17 OTT ecoLog 800 (3G) Firmware updaten**

Bei Bedarf haben Sie die Möglichkeit die OTT ecoLog 800 (3G) Firmware (Betriebssoftware) upzudaten. Dies ist zum Beispiel sinnvoll, wenn zu verschiedenen Zeitpunkten gelieferte Geräte den gleichen Firmwarestand erhalten sollen. Das Updaten erfolgt über das Bedienprogramm. Nach Verfügbarkeit finden Sie auf der Internetseite "www.ott.com", im Bereich "myOTT" eine aktualisierte Version der OTT ecoLog 800 (3G) Firmware.

#### **So updaten Sie die Firmware**

- Neue Version der Firmware (Datei: z. B. "5544730293\_02001\_el800NG.bin" bzw. "5544930293\_01000\_el800NG.bin") von der Internetseite downloaden.
- Datei "5544730293\_XXXXX\_el800NG.bin" bzw. "5544930293\_XXXXX-\_el800NG.bin" in das Verzeichnis, in welchem sich das Bedienprogramm befindet, verschieben.
- Kommunikationsverbindung PC/OTT ecoLog 800 (3G) aufbauen (siehe Kapitel 9.2 bzw. 9.3).
- Menü "OTT ecolog 800 (3G)", Funktion "Firmware-Update" wählen.

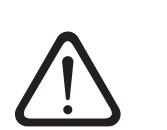

Bestätigung mit "Ja" quittieren  $\rightarrow$  das Bedienprogramm kopiert die neue Firmware auf den OTT ecoLog 800 (3G). Anschließend ermittelt und speichert der OTT ecoLog 800 (3G) mit den eingestellten Abfrageintervallen wieder den Wasserstand, die Wassertemperatur sowie die spezifische Leitfähigkeit. **Bitte beachten:** Vermeiden Sie beim Update unbedingt einen Abbruch der Kommunikationsverbindung (z.B. durch versehentliches Abnehmen des OTT IrDA-Link USB von der Infrarotschnittstelle des OTT ecoLog 800 (3G)). Bricht die Kommunikationsverbindung ab, ist die Firmware nicht mehr lauffähig! Ebenso sollten Sie während des Kopiervorgangs keine weiteren Programme starten und keine Dateien öffnen!

#### **Hinweise**

- Befinden sich mehrere ".bin"-Dateien im Verzeichnis, so müssen Sie die gewünschte Datei von Hand auswählen.
- Die im OTT ecoLog 800 (3G) gespeicherten Messwerte gehen bei einem Update nicht verloren.

# <span id="page-40-0"></span>**18 Wartungsarbeiten**

### **18.1 Drucksonde reinigen**

Empfohlenes Intervall: alle 12 Monate bei schwierigen örtlichen Messstellenbedingungen (starke Ablagerungen): je nach Bedarf alle 4 bis 6 Monate. (Ungenaue oder nicht plausible Wasserstandsmesswerte deuten auf einen verschmutzten Drucksensor hin.)

#### **So reinigen Sie die Drucksonde**

- Brunnenkappe/Pegelrohrverschluss öffnen.
- OTT ecoLog 800 (3G) vollständig aus dem Pegelrohr ziehen.
- Schwarze Schutzkappe abschrauben.
- Drucksensor vorsichtig mit Pinsel oder Bürste und Wasser reinigen. Grafitelektroden und Temperaturfühler des Leitfähigkeitssensor mit Seifenwassergemisch und Wattestäbchen reinigen. Kalkablagerungen sind bei Bedarf mit handelsüblichem Haushaltsentkalker entfernbar. Anwendungs- und Sicherheitshinweise des Entkalkers beachten!
- Drucksonde **gründlich** mit klarem Wasser spülen!
- Schwarze Schutzkappe wieder aufschrauben.
- Empfehlung: Leitfähigkeitssensor kalibrieren (siehe Kapitel 18.4).
- OTT ecoLog 800 (3G) wieder installieren (siehe Kapitel 8).
- Aktuellen Referenzwert mit einem Kabellichtlot ermitteln und eingeben (siehe Kapitel 9.4 oder 10).
- Brunnenkappe/Pegelrohrverschluss schließen.

#### Abb. 26: Drucksonde reinigen.

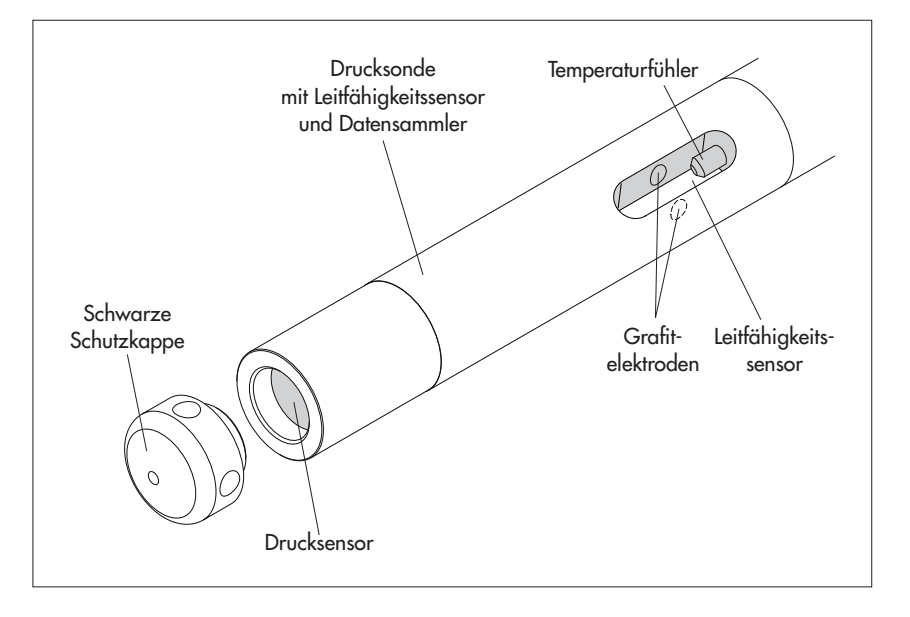

### <span id="page-41-0"></span>**18.2 Trockenmittelkapseln tauschen**

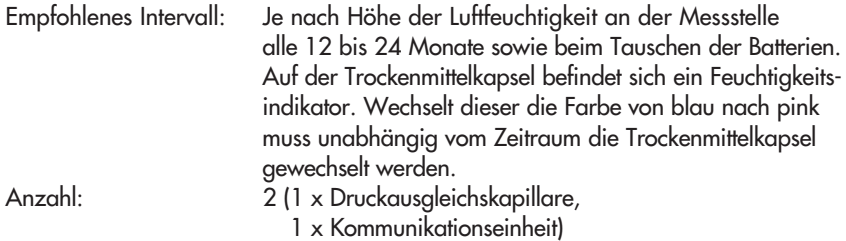

#### **Hinweise**

- Trockenmittelkapsel ausschließlich originalverpackt lagern.
- Nur Trockenmittelkapsel mit blauem Feuchtigkeitsindikator einsetzten.

#### **So tauschen Sie die Trockenmittelkapseln**

A) Trockenmittelkapsel für Druckausgleichskapillare

- Brunnenkappe/Pegelrohrverschluss öffnen.
- Kommunikationseinheit ca. 1 m aus dem Pegelrohr ziehen und halten (zweite Person von Vorteil).
- Verschraubung der Kommunikationseinheit lösen.
- Verschlusskappe und Gehäuserohr der Kommunikationseinheit ca. 50 cm in Richtung Drucksondenkabel schieben. (Der auf dem Drucksondenkabel angebrachte Gummianschlag (siehe Abb. 2) verhindert ein Herunterfallen des Gehäuserohrs.)
- Behälter für Trockenmittelkapsel der Druckausgleichskapillare aus der Halterung ziehen, wie in Abbildung 27 gezeigt.
- Verschlusskappe des Behälters gegen den Uhrzeigersinn aufschrauben.
- Verbrauchte Trockenmittelkapsel entnehmen.
- Neue Trockenmittelkapsel einlegen. Beschriftung zeigt in Richtung Druckausgleichskapillare.
- Verschlusskappe aufsetzen und durch drehen im Uhrzeigersinn zuschrauben.
- Behälter wieder in Halterung einsetzen.

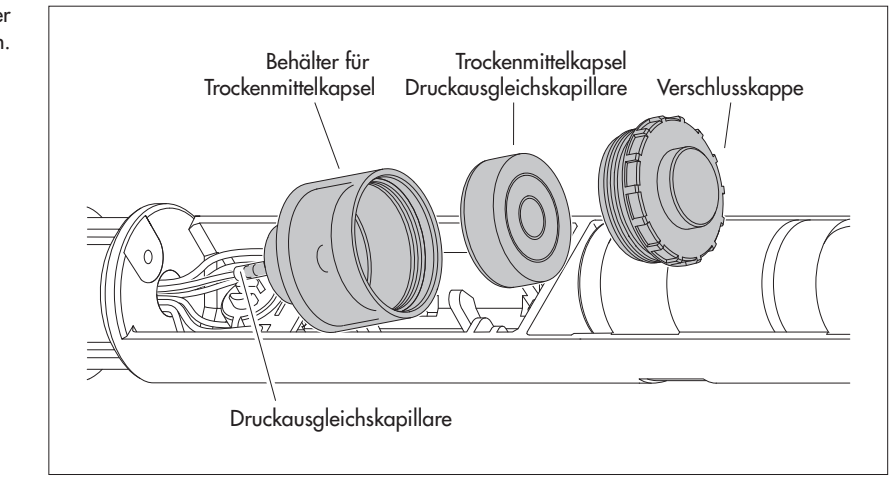

# Abb. 27: Trockenmittelkapsel der Drucksonde tauschen.

- B) Trockenmittelkapsel für Kommunikationseinheit
- Verbrauchte Trockenmittelkapsel der Kommunikationseinheit entnehmen, wie in Abbildung 28 gezeigt.
- Neue Trockenmittelkapsel einlegen.

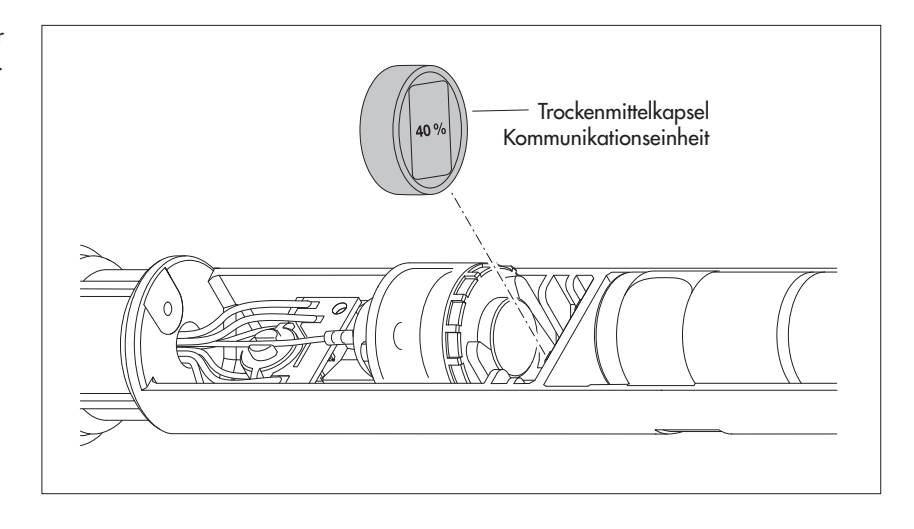

- Gehäuserohr der Kommunikationseinheit wieder bis zum Anschlag zurückschieben. **Bitte beachten:** Anschlussleitung der Batterie nicht knicken oder einklemmen.
- Verschraubung der Kommunikationseinheit wieder anbringen.
- Kommunikationseinheit wieder langsam und vorsichtig in das Pegelrohr führen.
- Brunnenkappe/Pegelrohrverschluss schließen.

#### **18.3 Batterien kontrollieren/tauschen**

Siehe Kapitel 5.

### **18.4 Leitfähigkeitssensor kalibrieren**

Ziel der Kalibrierung ist das Ermitteln der sogenannten "Zellkonstante" des Leitfähigkeitssensors. Hierzu ist die Kontrolle des Nullpunktes sowie eine Leitfähigkeitsmessung mit einer standardisierten Kalibrierlösung notwendig.

Die Zellkonstante berücksichtigt – neben den unveränderlichen geometrischen Abmessungen, den verwendeten Werkstoffen und der Bauart des Leitfähigkeitssensors – vor allem den Alterungsprozess der Elektroden.

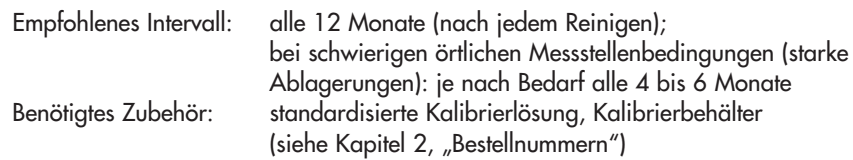

<span id="page-42-0"></span>Abb. 28: Trockenmittelkapsel der Kommunikationseinheit tauschen.

**Achtung:** Für einen optimalen Kalibiervorgang müssen der OTT ecoLog 800 (3G) und die Kalibrierlösung die Umgebungstemperatur angenommen haben!

#### So kalibrieren Sie den Leitfähigkeitssensor

- Drucksonde gründlich reinigen und gut trocknen (siehe Kapitel 18.1).
- **Bedienprogramm starten.**
- Kommunikationsverbindung PC/OTT ecoLog 800 (3G) aufbauen (siehe Kapitel 9.2).
- Schaltfläche "Gerät bedienen" drücken. (Schaltfläche nicht sichtbar? -> im Menü "Datei", Funktion "Optionen" Checkbox "Nur Beobachter-Modus" deaktivieren und Bedienprogramm neu starten.)
- Menü "OTT ecolog 800 (3G)", Funktion "Leittähigkeitssensor kalibrieren" wählen.
- Schaltfläche "Nullpunkttest starten" drücken. Das Bedienprogramm startet eine Momentanwertmessung und aktualisiert diese alle 5 bis 6 Sekunden. Befindet sich das angezeigte Messergebnis (blaues Dreieck) nicht im grünen Bereich  $\rightarrow$ Leitfähigkeitssensor erneut reinigen und gut trocknen.
- Schaltfläche "Nullpunkttest beenden" drücken.
- Verwendete Kalibierlösung auswählen. Alternativ "Andere …" wählen und entsprechenden Leitfähigkeitswert eingeben.
- Kalibierlösung in Kalibrierbehälter einfüllen (Füllhöhe ca. 3/4).
- $\blacksquare$  OTT ecoLog 800 (3G) in Kalibrierbehälter (aufgesetzter Schraubdeckel) stellen und Schraubdeckel von Hand anziehen. **Achtung:** Im Langloch des Leittähigkeitssensor dürfen sich keine Luftblasen befinden! Kalibrierbehälter bei Bedarf leicht schütteln.
- schaltfläche "Kalibrierung starten" drücken. Das Bedienprogramm startet erneut die Momentanwertmessung und aktualisiert diese kontinuierlich.
- a. Warten bis sich der Leitfähigkeits- und Temperaturwert über mehrere Aktualisierungen hinweg nicht mehr ändert. Das Bedienprogramm zeigt die aktuelle sowie die neu berechnete Zellkonstante. Achtung: Rot dargestellter Temperaturwert → der Leitfähigkeitssensor hat die Temperatur der Kalibierlösung noch nicht angenommen! Rot dargestellte neue Zellkonstante → die Zellkonstante liegt außerhalb des Gültigkeitsbereiches.
- m. Schaltfläche "Kalibrierung beenden" drücken.
- $\blacksquare$  Abschließende Frage "Neue Zellkonstante schreiben?" quittieren:
	- Zellkonstante ist innerhalb des Toleranzbereiches → "Nein" (Leitfähigkeitswert liegt im grünen Bereich)
- Zellkonstante ist außerhalb des Toleranzbereiches und innerhalb des Gültigkeitsbereiches → "Ja" (Leitfähigkeitswert liegt im roten Bereich + aktuelle Zellkonstante schwarz dargestellt)
- Liegt die Zellkonstante außerhalb des Gültigkeitsbereiches  $\rightarrow$  Fehlermeldung.
- **COL** Bedienprogramm beenden.
- Drucksonde gründlich mit klarem Wasser spülen!
- m. OTT ecoLog 800 (3G) wieder installieren (siehe Kapitel 8).
- **Aktuellen Referenzwert mit einem Kabellichtlot ermitteln und eingeben** (siehe Kapitel 9.4 oder 10).
- Brunnenkappe/Pegelrohrverschluss schließen.
- **Benutzte Kalibrierlösung entsorgen!**

#### **H i n w e i s e**

- ▶ Kalibrierlösung nur einmalig verwenden!
- Flasche mit Kalibrierlösung stets verschlossen lagern! (Durch das Kohlendioxid der Umgebungsluft und durch Verdunstung kann sich der Leitfähigkeitswert ändern.)
- ► Wassereintrag in die Kalibrierlösung vermeiden! Kalibrierbehälter nach dem Kalibrieren stets gut abtrocknen.
- ight Kalibrierlösung kann über die gewöhnliche Kanalisation entsorgt werden!
- Der OTT ecoLog 800 (3G) speichert die letzten drei Zellkonstanten in einer Historie (siehe "Erweiterte Bedienung ...", Kanal "Leitfähigkeit").

# <span id="page-44-0"></span>**19 Fehlermeldungen**

Kommt es zu fehlerhaften Messungen oder liegt eine Betriebsstörung vor, speichert der OTT ecoLog 800 (3G) statt eines Messwertes eine der folgenden Fehlermeldungen im Datenspeicher ab.

- Err 00 interner Fehler (Messautomat)
- Err 01 interner Fehler (AD-Wandlung fehlerhaft)
- Err 03 Überschreitung des Messbereichs
- Err 05 Ein für die Messwertberechnung notwendiger Eingangswert liegt nicht im gültigen Bereich (Beispiel: der für die Berechnung des Salzgehaltes (Standardmethode) notwendige Temperaturwert liegt außerhalb des Gültigkeitsbereiches: 0 °C ≤ t ≤ 35,0 °C)
- Err 06 Ein für die Messwertberechnung notwendiger Eingangswert fehlt
- Err 10 Messwert (noch) nicht erfasst; mit "Err 10" sind fehlende Messwerte in der Datenbank gekennzeichnet, die
	- entweder zeitlich noch nicht erfasst sind, oder
	- aufgrund einer kurzzeitigen und vorübergehenden Störung nicht ermittelbar waren (einzelne Messwerte). Da sie technologisch bedingt nicht in allen Fällen vermeidbar sind, treten sie auch bei einem regulären Betrieb vereinzelt auf.

Interne Fehler deuten bei wiederholtem Auftreten auf einen Gerätedefekt hin.

# **20 Störungssuche/Fehlerbehebung**

#### **Keine Kommunikation möglich (Bedienprogramm/OTT ecoLog 800 (3G)**)

- **Passwort programmiert?** 
	- ➝ Korrektes Passwort eingeben.
- Batterie vorhanden?
	- ➝ Batterie einlegen.
- **Batterie leer?** 
	- $\rightarrow$  Batterie tauschen.
- Drucksondenkabel beschädigt?
	- $\rightarrow$  OTT ecoLog 800 (3G) im Werk instand setzen lassen.
- Infrarotschnittstelle verschmutzt?
	- $\rightarrow$  Infrarotschnittstelle vorsichtig mit feuchtem, weichem Tuch reinigen.
- Messwert stellen nicht möglich?
	- $\rightarrow$  Skaliermodul fehlt; Konfiguration<sup>1)</sup> überprüfen (erweiterte Bedienung, siehe Onlinehilfe).

# **Kommunikation startet und bricht dann ab**

- Batterie leer?
	- $\rightarrow$  Batterie tauschen.

<sup>1)</sup> Die werkseitige Standardkonfiguration befindet sich auf der CD-ROM "OTT Water Logger Software".

#### **Messwerte fehlerhaft**

- Temperaturwerte fehlerhaft
	- → Konfiguration<sup>1)</sup> überprüfen (erweiterte Bedienung, siehe Onlinehilfe).
- Drucksensorwerte fehlerhaft
	- $\rightarrow$  Konfiguration<sup>1</sup>) überprüfen (erweiterte Bedienung, Onlinehilfe).
	- $\rightarrow$  Druckausgleichskapillare in der Kommunikationseinheit überprüfen (verstopft?); bei Bedarf reinigen.
	- → Drucksensor auf Verschmutzung überprüfen; bei Bedarf reinigen.
- Leitfähigkeitsmesswerte fehlerhaft
	- $\rightarrow$  Konfiguration<sup>1</sup>) überprüfen (erweiterte Bedienung, Onlinehilfe).
	- → Leitfähigkeitssensor auf Verschmutzung überprüfen; bei Bedarf reinigen und anschließend neu kalibrieren
- Berechnete Salzgehaltwerte fehlerhaft (Err 05)
	- $\rightarrow$  Konfiguration<sup>11</sup> überprüfen (erweiterte Bedienung, Onlinehilfe).
	- → Eingangswert liegt außerhalb des gültigen Bereichs:
		- Salzgehalt nach Standardmethode
		- 1,0 °C ≤ t ≤ 35,0 °C für Salzgehalt (SG) 2,0 PSU ≤ SG ≤ 42,0 PSU
		- Salzgehalt nach Methode "USGS 2311"
		- 0 °C ≤ t ≤ 30,0 °C für Salzgehalt (SG) 2,0 ppt ≤ SG ≤ 60,0 ppt
- Beobachter zeigt berechnete Salzgehaltwerte nicht an
	- ➝ Werte liegen außerhalb des gültigen Bereichs:
		- Salzgehalt nach Standardmethode
		- 2,0 PSU ≤ Salzgehalt ≤ 42,0 PSU
		- Salzgehalt nach Methode "USGS 2311"
		- 2,0 ppt ≤ Salzgehalt ≤ 60,0 ppt

#### **Keine Messwerte in Datenbank**

- Konfiguration fehlerhaft?
	- → Konfiguration <sup>1)</sup> überprüfen (erweiterte Bedienung, Onlinehilfe).
- Batterie leer?
	- $\rightarrow$  Batterie tauschen.

#### **Kommunikation über das Mobilfunknetz nicht möglich/erfolgreich**

- Keine Übertragungsparameter (Betreiber, …) konfiguriert
	- ➝ Eingaben der Betriebsparameter überprüfen (siehe Kapitel 9.4).
- Eine Kommunikationsverbindung aus der Ferne ist beim OTT ecoLog 800 3G nicht aufbaubar

→ keine Fehlfunktion. In einem 3G Mobilfunknetz (UMTS/HSPA+) ist dies aus technischen Gründen nicht mehr möglich: Der hierfür benötigte leitungsvermittelte Datendienst CSD (Circuit Switched Data) steht bei 3G Mobilfunknetzen nicht mehr zur Verfügung.

- **Batterie leer?** 
	- → Batterie tauschen.
- SIM-Karte fehlt
- → SIM-Karte einlegen (siehe Kapitel 6).
- PIN Nummer falsch
	- → PIN Nummer überprüfen (siehe Kapitel 9.4).
- GSM Signal zu schwach
- ➝ eventuell Anschluss einer externen Mobilfunkantenne (siehe Kapitel 7).
- Noch keine Messwerte vorhanden (beim Datenversand) → Nächstes Datenintervall abwarten

<sup>1)</sup> Die werkseitige Standardkonfiguration befindet sich auf der CD-ROM "OTT Water Logger Software".

# <span id="page-46-0"></span>**21 Instandsetzung**

- Prüfen Sie bei einer Gerätefehlfunktion anhand des Kapitels 20, Störungssuche/Fehlerbehebung ob Sie den Fehler selbst beheben können.
- Kontaktieren Sie im Fall eines Gerätedefektes bitte das Repaircenter der Firma OTT (oder alternativ Ihren lokalen OTT Vertriebspartner):

 OTT Hydromet GmbH Repaircenter Ludwigstraße 16 87437 Kempten · Deutschland Telefon +49 831 5617-433 Telefax +49 831 5617-439 repair@ott.com

**Bitte beachten:** Lassen Sie einen defekten OTT ecoLog 800 (3G) nur durch das Repaircenter der Firma OTT überprüfen und instand setzen! Führen Sie keinesfalls selbst Reparaturen durch! Bei eigenhändigen Reparaturen oder Reparaturversuchen verlieren Sie jegliche Gewährleistungsansprüche.

# **22 Hinweise zum Entsorgen von Altgeräten**

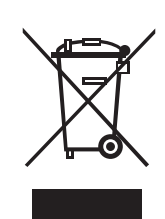

#### **Innerhalb der Mitgliedsstaaten der Europäischen Union**

 In Übereinstimmung mit dem Elektro- und Elektronikgerätegesetz (ElektroG; nationale Umsetzung der EU Richtlinie 2002/96/EG) nimmt OTT in den Mitgliedsstaaten der Europäischen Union Altgeräte zurück und entsorgt sie sachgerecht. Die hiervon betroffenen Geräte sind mit dem nebenstehenden Symbol gekennzeichnet.

 Für weitere Informationen zum Rücknahmeverfahren kontaktieren Sie bitte die Abteilung Logistik der Firma OTT:

 OTT Hydromet GmbH Abteilung Logistik Ludwigstraße 16 87437 Kempten · Deutschland Telefon +49 831 5617-170 Telefax +49 831 5617-179 logistik@ott.com

#### **Für alle anderen Staaten**

- Entsorgen Sie den OTT ecoLog 800 (3G) nach der Außerbetriebnahme sachgerecht.
- Beachten Sie die in Ihrem Land geltenden Vorschriften zur Entsorgung von elektronischen Geräten!
- Den OTT ecoLog 800 (3G) keinesfalls in den gewöhnlichen Hausmüll geben!

#### **Verwendete Materialien**

Siehe Kapitel 23, Technische Daten

# <span id="page-47-0"></span>**23 Technische Daten**

#### **Wasserstand**

Genauigkeit (Linearität + Hysterese)  $\pm 0.05$  % vom Messbereichsendwert Langzeitstabilität (Linearität + Hysterese) ± 0,1 %/a vom Messbereichsendwert 0-Punkt ± 0,1 % vom Messbereichsendwert Überlastsicher ohne nachhaltigen mechanischen Schaden (Druckaufnehmer) 0 ... 0,4 bar 4 bar 4 bar 4 bar 4 bar 4 bar 4 bar 4 bar 4 bar 4 bar 4 bar 4 bar 4 bar 4 bar 4 bar 4 bar 4 bar 4 bar 4 bar 4 bar 4 bar 4 bar 4 bar 4 bar 4 bar 4 bar 4 bar 4 bar 4 bar 4 bar 4 bar 4 bar 4 bar 4 bar 4 bar 4 ba 0 ... 1 bar 10 bar 10 bar 10 bar 10 bar 10 bar 10 bar 10 bar 10 bar 10 bar 10 bar 10 bar 10 bar 10 bar 10 bar 0 ... 2 bar 15 bar 15 bar 15 bar 15 bar 15 bar 15 bar 15 bar 15 bar 15 bar 15 bar 15 bar 15 bar 15 bar 15 bar 0 ... 4 bar 25 bar 0 ... 10 bar 40 bar 40 bar 40 bar 40 bar 40 bar 40 bar 40 bar 40 bar 40 bar 40 bar 40 bar 40 bar 40 bar 40 bar Einheiten m, ft, inch, bar, psi, pascal Druckaufnehmer keramisch; temperaturkompensiert Temperaturkompensierter Arbeitsbereich –5 °C … +45 °C (eisfrei) **Temperatur** Messbereich –25 °C … +70 °C Auflösung 0,01 °C Genauigkeit  $\pm 0,1$  °C Einheiten °C · °F Spannungsversorgung Lithium-Batterie (D) 3,6 V / 13 Ah oder **Leitfähigkeit** Messbereiche 0,001 … 2,000 mS/cm Auflösung 0,001 ... 2,000 mS/cm 0,001 mS/cm 0,10 ...100,00 mS/cm 0,01 mS/cm 0,01 mS/cm **Genauigkeit**  0,001 …2,000 mS/cm ±0,5 % vom Messwert (mindestens ±0,001 mS/cm) 0,10 …100,00 mS/cm ±1,5 % vom Messwert (mindestens ±0,01 mS/cm) Einheiten 0,001 ... 2,000 mS/cm **mS/cm mS/cm** · **µS/cm** 0,10 ... 100,00 mS/cm mS/cm mS/cm Stromaufnahme Sleepmode 110 µA Auslesen (IrDA) 76 mA Messbetrieb 65 mA Mobilfunk aktiv, empfangen 13 mA Mobilfunk aktiv, senden 160 mA

Standzeit (bei 1 Stunde Abfrageintervall, einer Übertragung pro Tag) mit Lithium-Batterie (26 Ah) mind.  $> 10$  Jahre mit Lithium-Batterie (13 Ah) mind. > 5 Jahre Uhr Bauart Echtzeituhr Ganggenauigkeit ±8 Sekunden/Monat (bei +25 °C)

Pufferzeit für Batteriewechsel max. 7 Minuten

Messbereich 0 … 4 m Wassersäule (0 ... 0,4 bar) 0 … 10 m Wassersäule (0 ... 1 bar) 0 … 20 m Wassersäule (0 ... 2 bar) 0 … 40 m Wassersäule (0 ... 4 bar) 0 …100 m Wassersäule (0 ... 10 bar) Auflösung <sup>1)</sup> 0,001 m; 0,01 m; 0,01 ft; 0,1 inch 0,0001 bar; 0,001 psi

Lithium-Batterie (DD) 3,6 V / 26 Ah

0,10 … 100,00 mS/cm

1) bei einem Wertebereich von ±32,750 m; ±3275,0 cm; ±327,50 ft; ±3275,0 inch; ±3,2750 bar; ±32,750 psi

Schnittstelle Infrarot (IrDA) Netze/Frequenzen Mobilfunkmodem OTT ecoLog 800 GSM/GPRS

Temperaturbereich Betrieb –30 °C … +85 °C Temperaturbereich Lagerung enter the state of the 40 °C ... +85 °C

#### **Datenspeicher**

Messwertspeicher 4 MB Anzahl Messwerte Cassacretic cases of the cases of the cases of the cases of the cases of the cases of the cases of the cases of the cases of the cases of the cases of the cases of the cases of the cases of the cases of th Anzahl logischer Kanäle 6 + 1 Infokanal Physische Kanäle (Eingangssignale) Wasserstand/Druck

Abfrageintervall 5 Sekunden … 24 Stunden Speicherintervall (Mittelungsintervall) 5 Sekunden … 24 Stunden

SMS Direktdatenversand SMS Kommando Datenabruf per Direktverbindung GSM/GPRS Funktionalität UMTS/HSPA+ Funktionalität – ✓

900/1800, 850/1900 MHz; OTT ecolog 800 3G GSM/GPRS; UMTS/HSPA+ 900/1800, 850/1900 MHz; 800/850, 900, AWS 1700, 1900, 2100 MHz SIM-Karte Micro-SIM (Mini-UICC; 3FF) Mobilfunkantenne integriert, robust und witterungsbeständig; alternativ besteht die Möglichkeit eine externe Antenne anzuschließen (SMA-Anschluss); zulässiger Antennengewinn (inkl. Kabel): max. 2,5 dBi. Der Mindestabstand von Mobilfunkantenne zu Personen und anderen elektrischen Einrichtungen/Antennen muss mindestens 0,20 Meter betragen!

Luftfeuchtigkeit 5 % … 95 % (nicht kondensierend)

**Temperatur Leitfähigkeit**  Versorgungsspannung GSM Signalstärke Minimale Versorgungsspannung während Mobilfunkübertragung

Individuell konfigurierbare Funktionen – einfache oder erweiterte Bedienung

- 5 erweiterte Abfrageintervalle mit Angabe einer Start-/Stopzeit; Unterstützung von Pumpversuchen
- Auswahl der Einheiten
- Anzahl der Nachkommastellen
- Druck-/Pegelmessung oder Abstichmessung
- Berücksichtigung der örtlichen Erdbeschleunigung
- Wasserdichte mittels Salzgehalt und Temperatur kompensieren
- Temperaturkompensation der Leitfähigkeit. Auswahloptionen: Süßwasser; Salzwasser; Standardmethode 2510 (Referenztemperatur: 25 °C oder 20 °C); ISO 7888 / EN 27888; keine
- Salzgehalt (Standardmethode oder USGS 2311)
- Momentanwertanzeige mit Pegelbeobachterfunktion
- Passwortschutz
- Messwertverarbeitung: Mittelwertbildung; Deltaspeicherung; Skalierfunktion; Extremwertspeicherung; Grenzwertsteuerung der Abfrageintervalle
- Virtueller Sensor / Virtuelle Klemme
- Alarmmanagement
- Datenfernübertragung

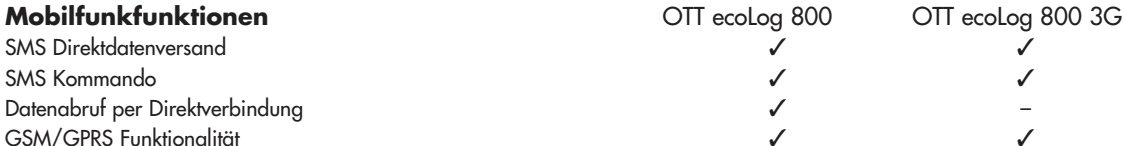

### **Mechanische Daten**

Installierbar in Pegelrohre – in Brunnenkappen mit Aussparung (OTT, HT) 2" – mit Adapterscheiben für Brunnenkappen 3", 4", 6" mit Aussparung (OTT, HT) – mit Universal-Abhängebügel für Brunnenkappen > 2" ohne Aussparung/universelle Installation Abmessungen Kommunikationseinheit L  $\times$  Ø 520 mm  $\times$  50 mm Drucksonde L x Ø 317 mm x 22 mm Systemlänge (Kabellänge inklusive 2 … 200 m ±1 % ±5 cm Kommunikationseinheit/Drucksonde) Gewicht Kommunikationseinheit (inkl. Lithiumbatterien (DD)) ca. 0,920 kg Drucksonde ca. 0,430 kg Drucksondenkabel ca. 0,082 kg/m **Material** Gehäuse Drucksonde Pomer and the POM, Edelstahl 1.4539 (904 L) Dichtungen Viton Trennmembran Keramik Al2O3 (96 %) Kabelmantel PUR Gehäuse Kommunikationseinheit Aluminium, PA-GF Leitfähigkeitssensor ABS, Grafit (Elektroden) und Edelstahl 1.4539 (904 L) Schutzart Kommunikationseinheit **IP 68** Drucksonde IP 68

#### **Leistungsklassifikation der Sensoren nach DIN EN ISO 4373**

Messunsicherheit Eistungsklasse 1 Temperaturbereich Temperaturklasse 2 Relative Luftfeuchte Klasse 1

FCC ID OTT ecoLog 800 RIZT56KT1 OTT ecoLog 800 3G RI7HE910

Trockenmittel 2 x Kapsel (2,65 g Kieselgel) empfohlenes Austauschintervall: jährlich

**Konformität mit EU-Richtlinien der OTT** ecolog 800 (3G) entspricht den zum jeweiligen Zeitpunkt der Produktion geltenden EU-Richtlinien; Details siehe Konformitätserklärung (www.ott.com/de-de/media-downloads)

# CE

# <span id="page-50-0"></span>**Anhang A – Hinweis zur Konformitätserklärung**

Bei Bedarf können Sie die aktuelle Version der Konformitätserklärung des OTT ecoLog 800 (3G) von unserer Internetseite als PDF-Datei herunterladen: "www.ott.com/de-de/media-downloads"!

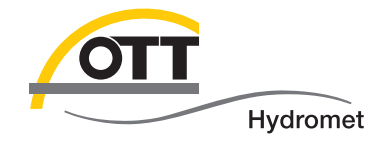

**OTT** Hydromet GmbH

Ludwigstraße 16 87437 Kempten · Deutschland Telefon +49 831 5617-0 Telefax+49 831 5617-209

info@ott.com · www.ott.com

Dokumentnummer 55.447.001.B.D 05-1017